Dell Data Protection

# 構成ガイド

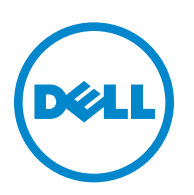

© 2014 Dell Inc.

DDP|E、DDP|ST、および DDP|CE ドキュメントセットに使用されている登録商標および商標:Dell™ および Dell ロゴ、Dell Precision™、OptiPlex™、ControlVault™、Latitude™、XPS®、および KACE™ は、Dell Inc. の商標です。Intel®、Pentium®、Intel Core Inside Duo<sup>®</sup>、Itanium<sup>®</sup>、および Xeon<sup>®</sup>は、米国およびその他の国における Intel Corporation の登録商標です。Adobe<sup>®</sup>、 Acrobat<sup>®、</sup>および Flash® は、Adobe Systems Incorporated の登録商標です。Authen Tec® および Eikon® は、Authen Tec の登録 商標です。AMD® は、Advanced Micro Devices, Inc. の登録商標です。Microsoft®、Windows®、および Windows Server®、Internet Explorer®、MS-DOS®、Windows Vista®、MSN®、ActiveX®、Active Directory®、Access®、ActiveSync®、BitLocker®、BitLocker To Go®、Excel®、Hyper-V®、Silverlight®、Outlook®、PowerPoint®、Skydrive®、SQL Server®、および Visual C++® は、米国お よび/またはその他の国における Microsoft Corporation の商標または登録商標です。VMware® は、米国およびその他の国にお ける VMware, Inc. の登録商標または商標です。Box® は、Box の登録商標です。DropboxSM は、Dropbox, Inc. のサービスマーク です。Google™、Android™、Google™ Chrome™、Gmail™、YouTube®、および Google™ Play は、米国およびその他の国におけ る Google Inc. の商標または登録商標です。Apple®、Aperture®、App StoreSM、Apple Remote Desktop™、Apple TV®、Boot Camp™、 FileVault™、iCloud®SM、iPad®、iPhone®、iPhoto®、iTunes Music Store®、Macintosh®、Safari®、および Siri® は、米国および  $\angle$ またはその他の国における Apple, Inc. のサービスマーク、商標、または登録商標です。GO ID®、RSA®、および SecurID® は、EMC Corporation の登録商標です。EnCase™ および Guidance Software® は、Guidance Software の商標または登録商標で す。Entrust® は、米国およびその他の国における Entrust®, Inc. の登録商標です。InstallShield® は、米国、中国、欧州共同体、 香港、日本、台湾、および英国における Flexera Software の登録商標です。Micron® および RealSSD® は、米国およびその他の 国における Micron Technology, Inc. の登録商標です。Mozilla<sup>®</sup> Firefox<sup>®</sup>は、米国および/またはその他の国における Mozilla Foundation の登録商標です。iOS® は、米国およびその他一部の国における Cisco Systems, Inc. の商標または登録商標であり、 ライセンスに基づき使用されています。Oracle® および Java® は、Oracle および/またはその関連会社の登録商標です。その他 の名称は各社の商標である場合があります。SAMSUNG™は、米国およびその他の国における SAMSUNG の商標です。Seagate® は、米国および/またはその他の国における Seagate Technology LLC の 登録商標です。Travelstar® は、米国およびその他の国 における HGST, Inc. の登録商標です。UNIX<sup>®</sup>は、The Open Group の登録商標です。VALIDITY™ は、米国およびその他の国 における Validity Sensors, Inc. の商標です。VeriSign® およびその他の関連標章は、米国およびその他の国における VeriSign, Inc. またはその関連会社あるいは子会社の商標または登録商標であり、Symantec Corporation にライセンス供与されています。KVM on IP® は、Video Products の登録商標です。Yahoo!® は、Yahoo! Inc. の登録商標です。

この製品は、7-Zip プログラムの一部を使用します。ソースコードは、[www.7-zip.org](http://www.7-zip.org)で入手できます。ライセンスには GNU LGPL ライセンス + unRAR 制限事項 [\(www.7-zip.org/license.txt](http://www.7-zip.org/license.txt))が適用されます。

2014 年 02 月

次の特許を含む 1 つまたは複数のアメリカ合衆国の特許により保護されています。特許番号 7665125、特許番号 7437752、特許 番号 7665118。

本書に記載された情報は、通知なく変更される場合があります。

# **目次**

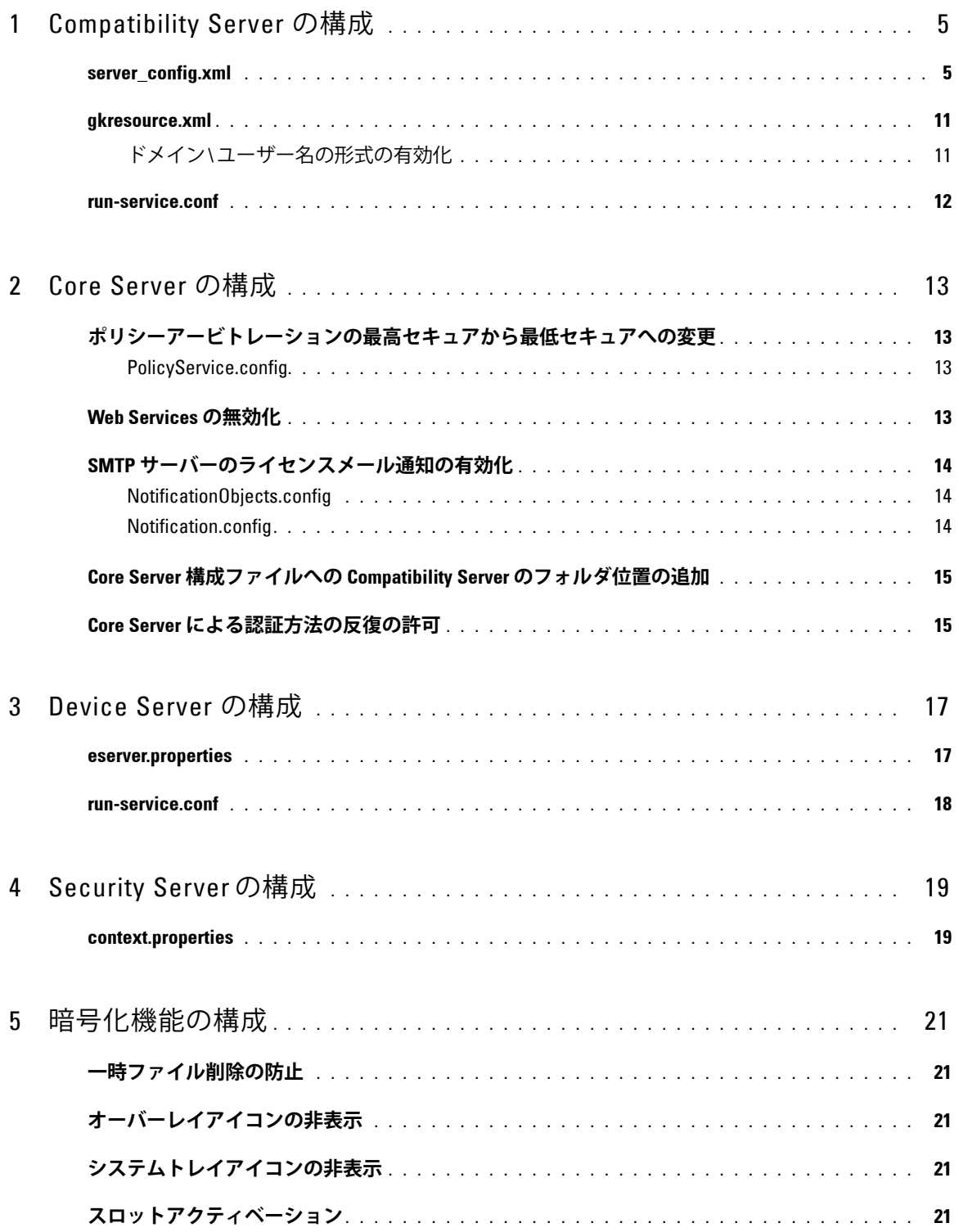

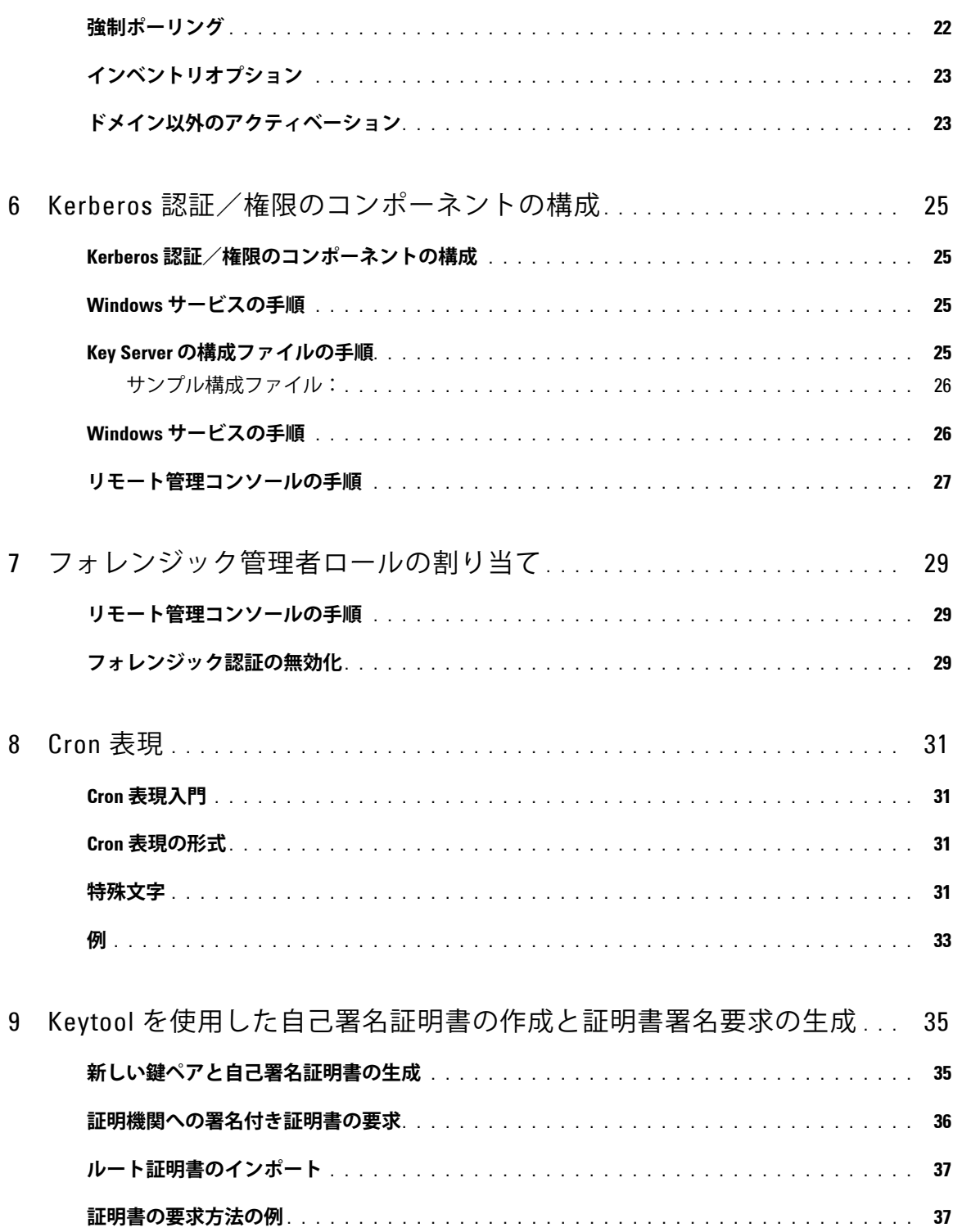

# <span id="page-4-0"></span>**Compatibility Server の構成**

この章では、Compatibility Server をご使用の環境に適用させるために変更するパラメータについて詳しく説明します。構成 ファイルは、編集する前に必ずバックアップしてください。

これらのファイル内のパラメータは、本ドキュメントで説明されているもののみを変更してください。これらのファイル内の その他のデータ(タグなど)を変更すると、システムの破損や障害が発生するおそれがあります。Dell は、これらのファイル の許可されていない変更に起因する問題が、Compatibility Server の再インストールなしで解決できることを保証できません。

### <span id="page-4-1"></span>**server\_config.xml**

<Compatibility Server のインストールディレクトリ >\conf\server\_config.xml の次のパラメータを変更できます。変更して はいけないパラメータには、その旨の注記があります。Compatibility Server が起動されている場合、Compatibility Server Service を停止して server\_config.xml ファイルを編集し、Compatibility Server Service を再起動してこのファイルの変更内容を 有効にします。

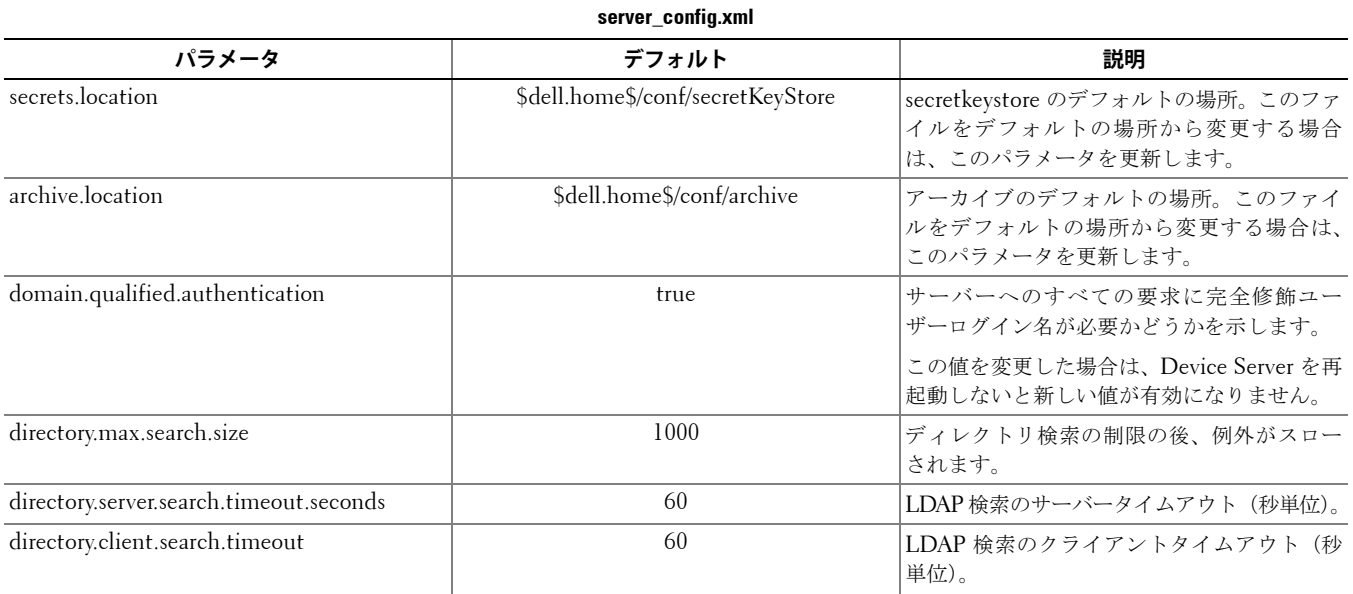

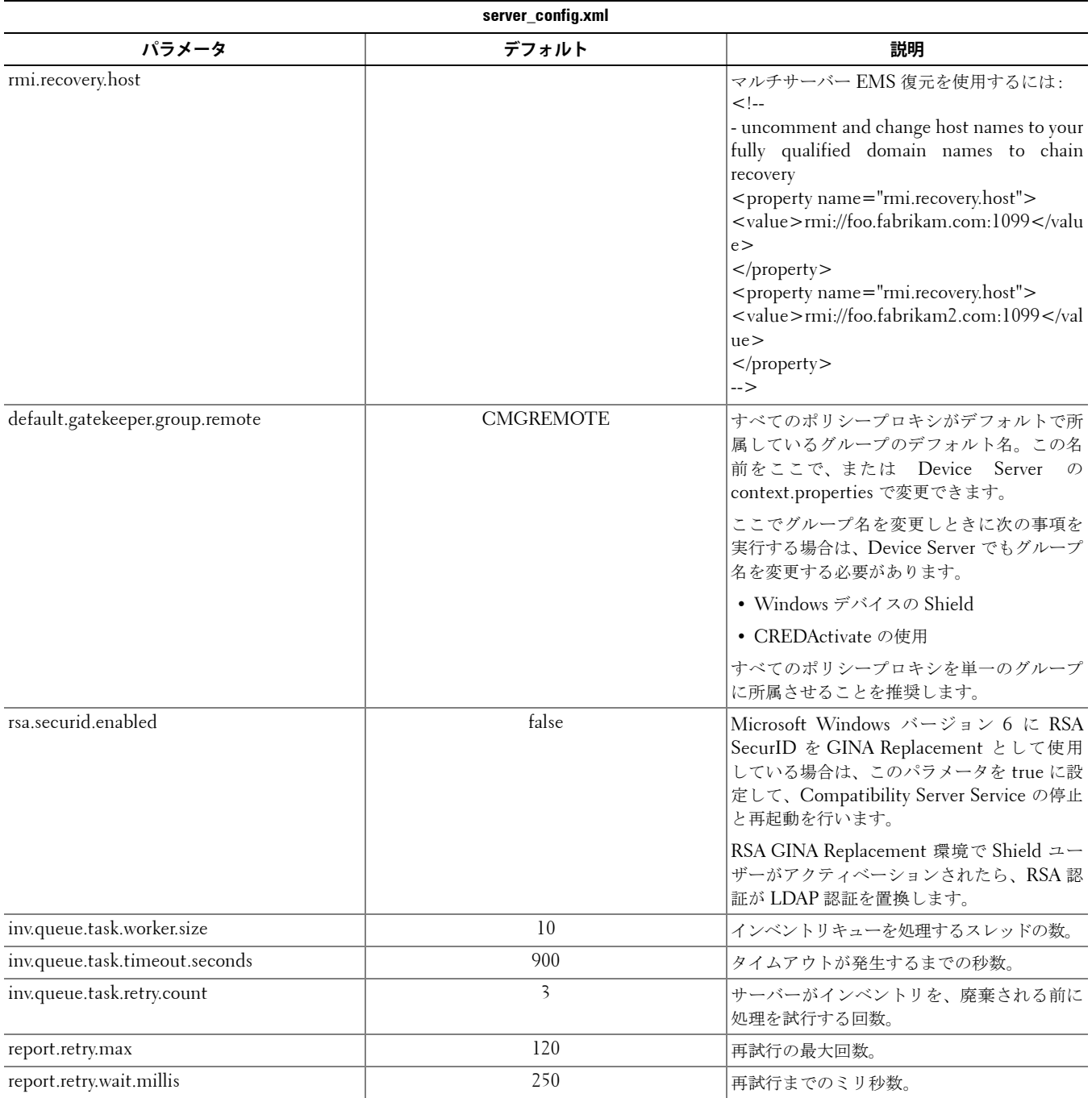

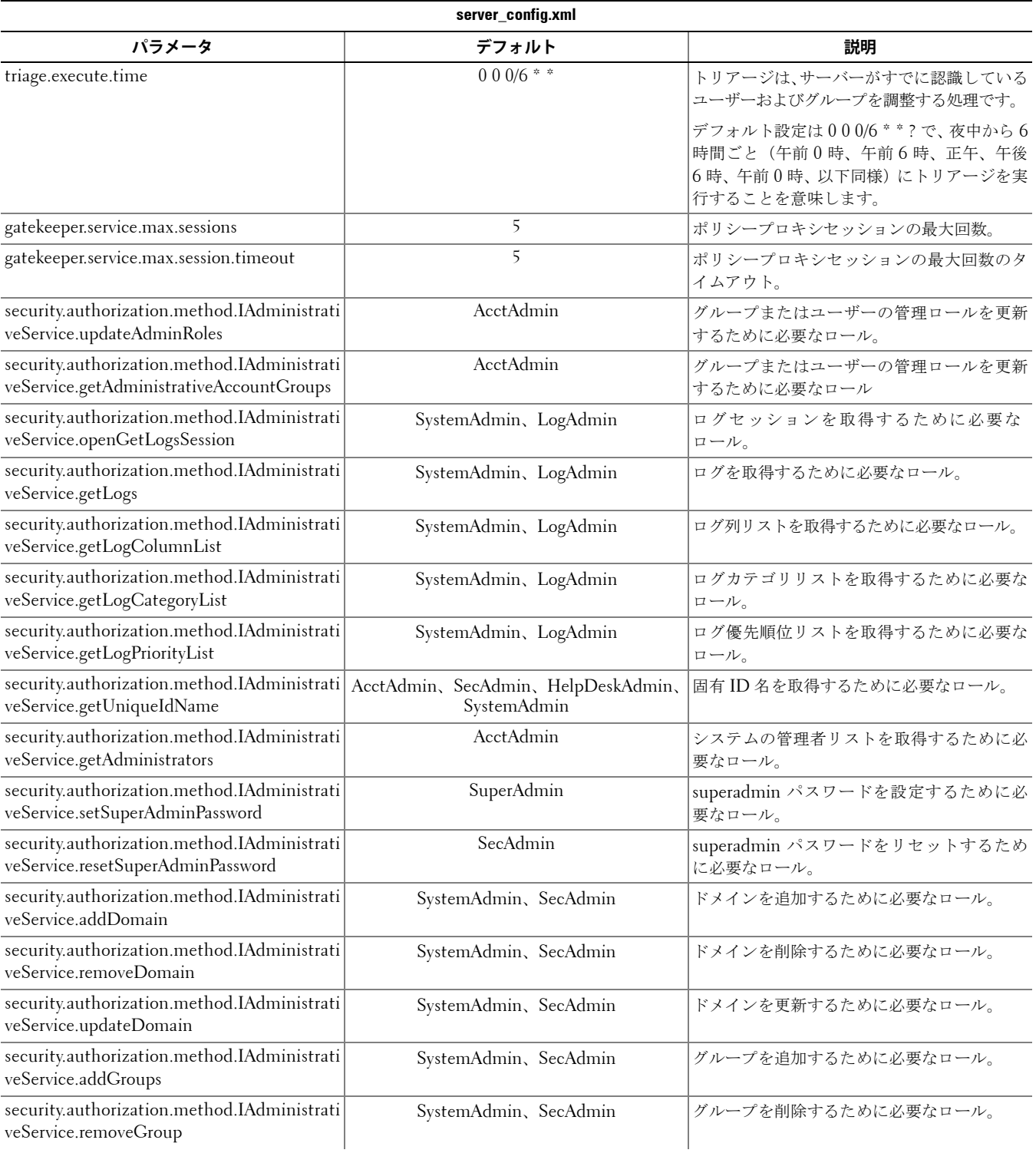

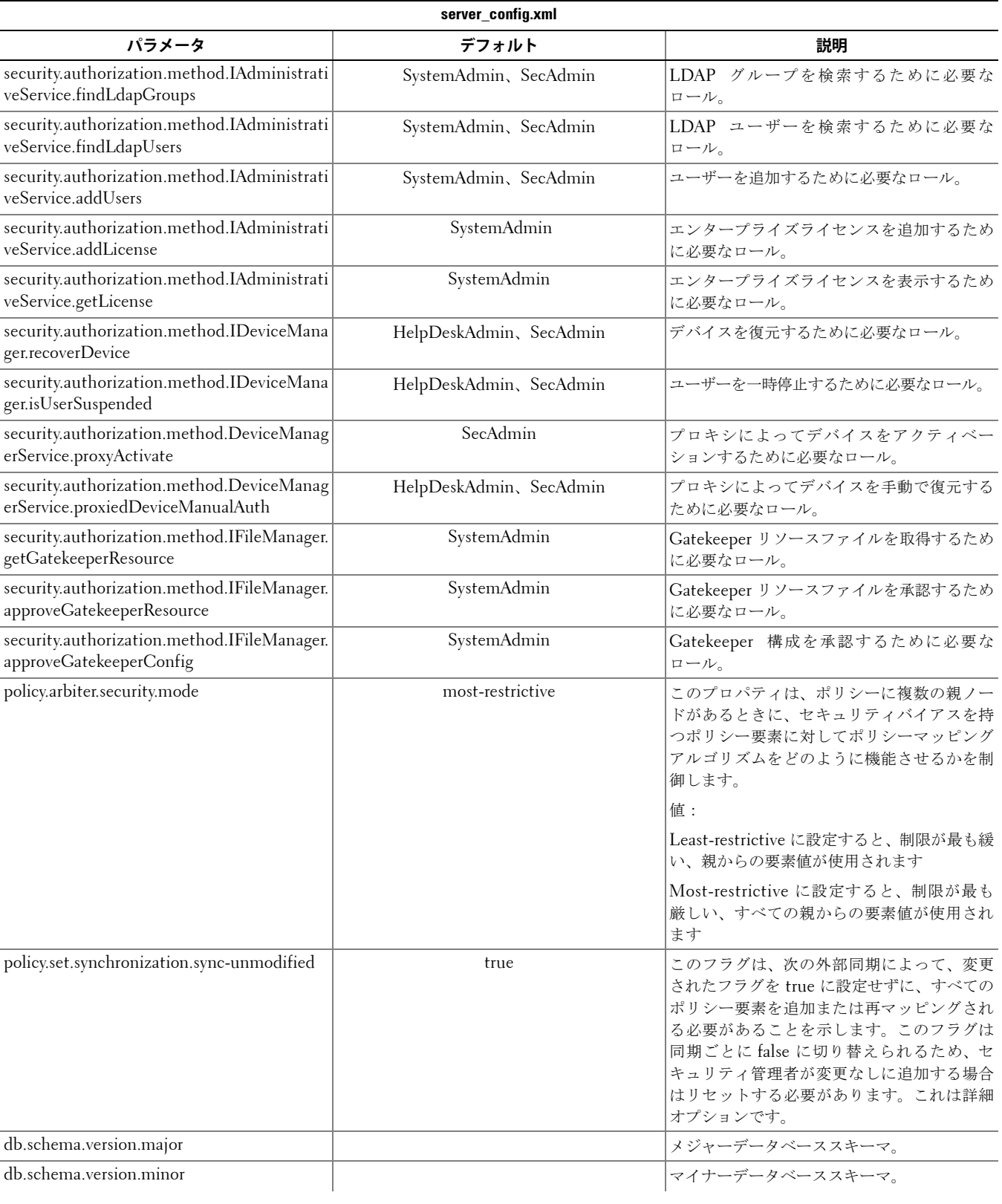

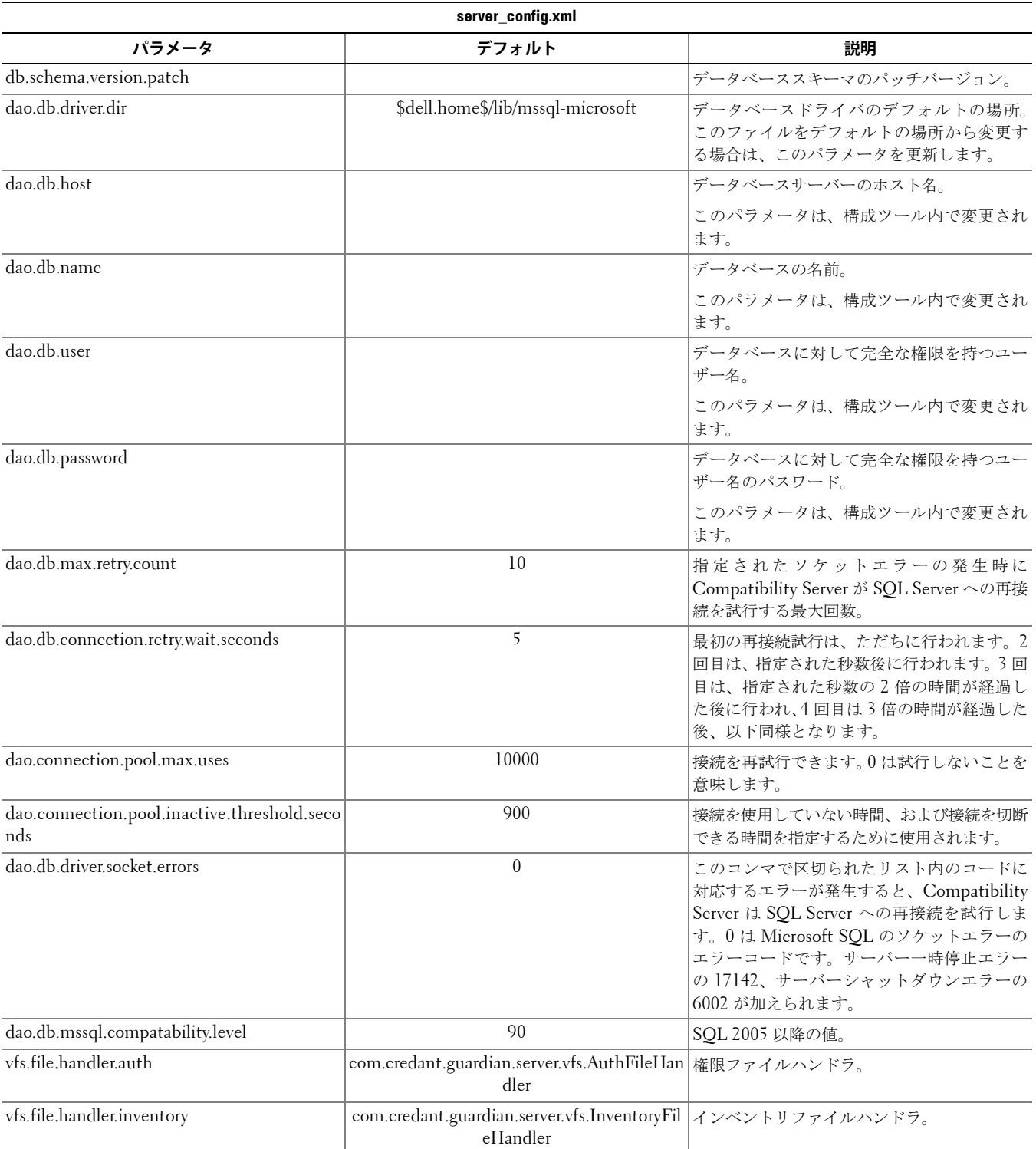

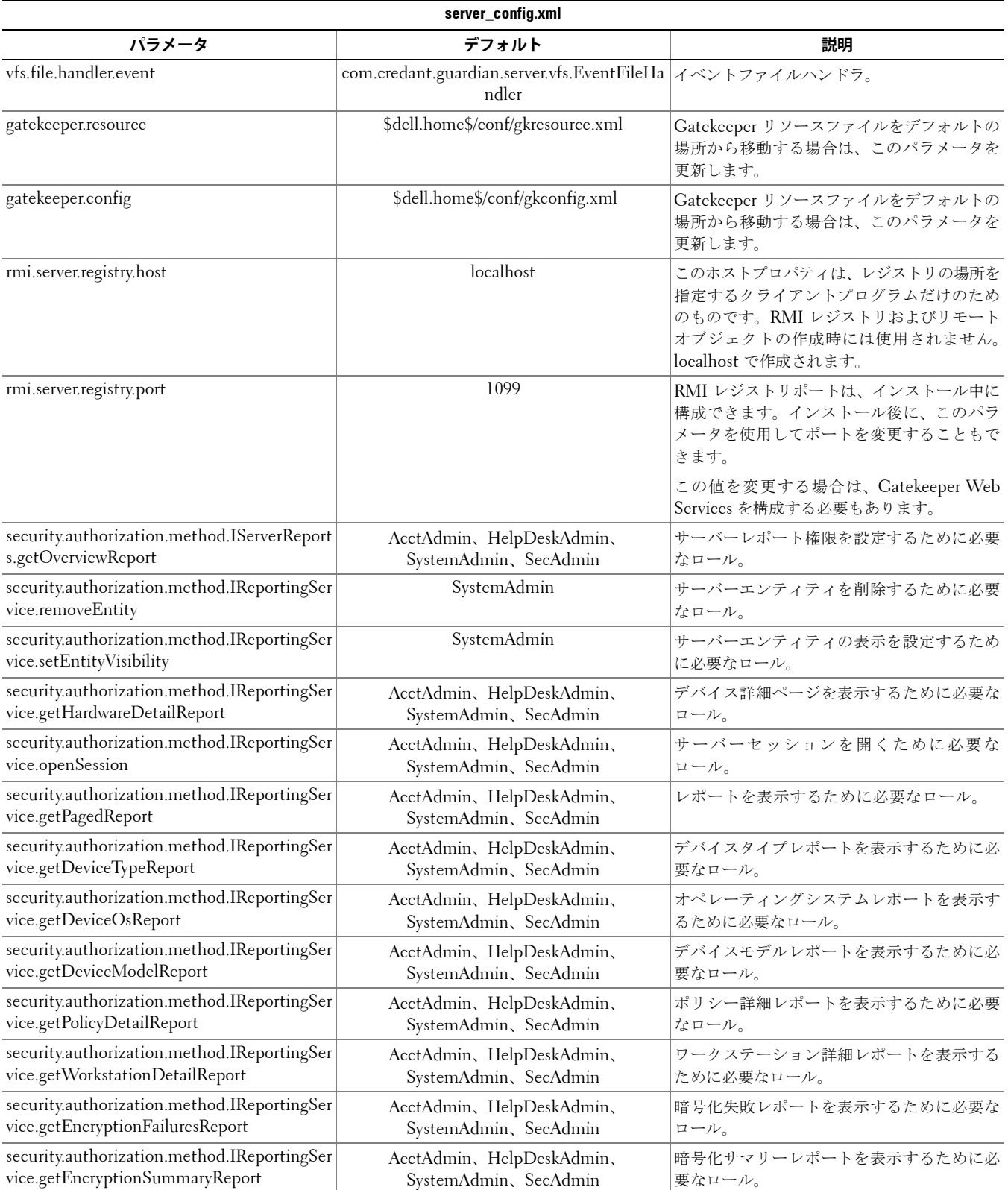

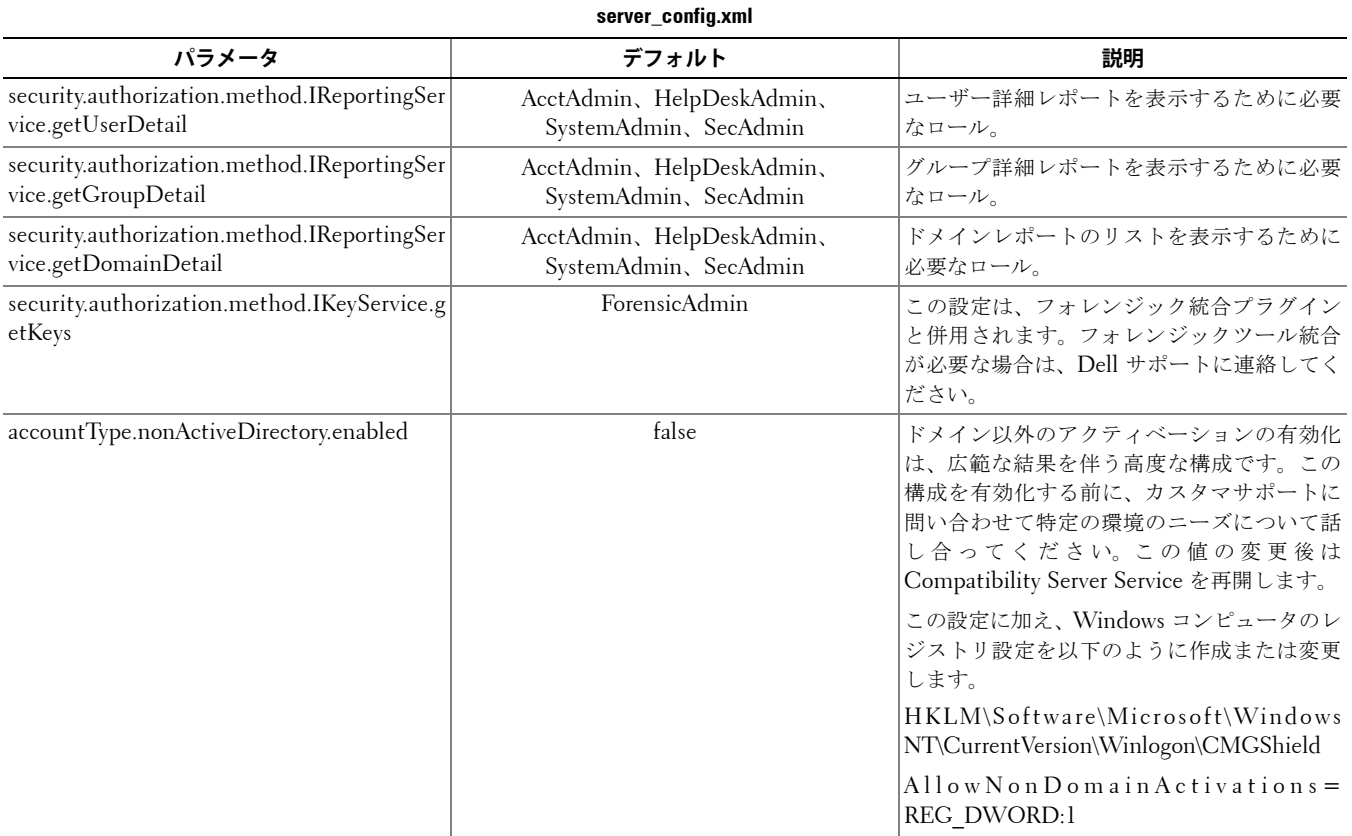

### <span id="page-10-0"></span>**gkresource.xml**

<Compatibility Server インストールディレクトリ>\conf\gkresource.xml のパラメータを変更できます。

変更内容を示すコメントを、ファイル内の先頭に記録することを推奨します。こうすると、アップグレード時に変更内容を新 しいファイルに容易に転送できます。

**注:** gkresource.xml ファイルは、適格な XML ファイルである必要があります。XML に精通していない場合は、このファイルを編集しないよ うにすることを推奨します。適切な場合には、未処理(非エスケープ)の特殊文字ではなくエンティティリファレンスを必ず使用して ください。

システム管理者は、Gatekeeper リソースファイルの変更内容を、有効になる前に承認する必要があります。

### <span id="page-10-1"></span>**ドメイン\ユーザー名の形式の有効化**

次の文字列を追加すると、ドメイン\ユーザー名の形式が有効または無効になります。この形式は、ファイル内に文字列が存 在しない場合は無効になります。値を 0 に設定しても無効にできます。

- **1** <Compatibility Server インストールディレクトリ>\conf に移動します。
- **2** XML エディタで gkresource.xml を開きます。
- **3** 次の文字列を追加します。

<string name="EnableGKProbeMultiDomainSupport">1</string>

4 [保存] をクリックしてファイルを保存し、閉じます。

### <span id="page-11-0"></span>**run-service.conf**

<Compatibility Server インストールディレクトリ >\conf\run-service.conf の次のパラメータの一部を変更できます。パラ メータは、インストール時に自動的に設定されています。サービスのカスタマイズまたは構成変更を実行するには、次の手順 に従います。

- **1** サービスを停止します。
- **2** サービスを削除します。
- **3** run-service.conf ファイルを編集および保存します。変更内容を示すコメントを、ファイル内の先頭に記録することを推奨 します。
- **4** サービスを再インストールします。
- **5** サービスを開始します。

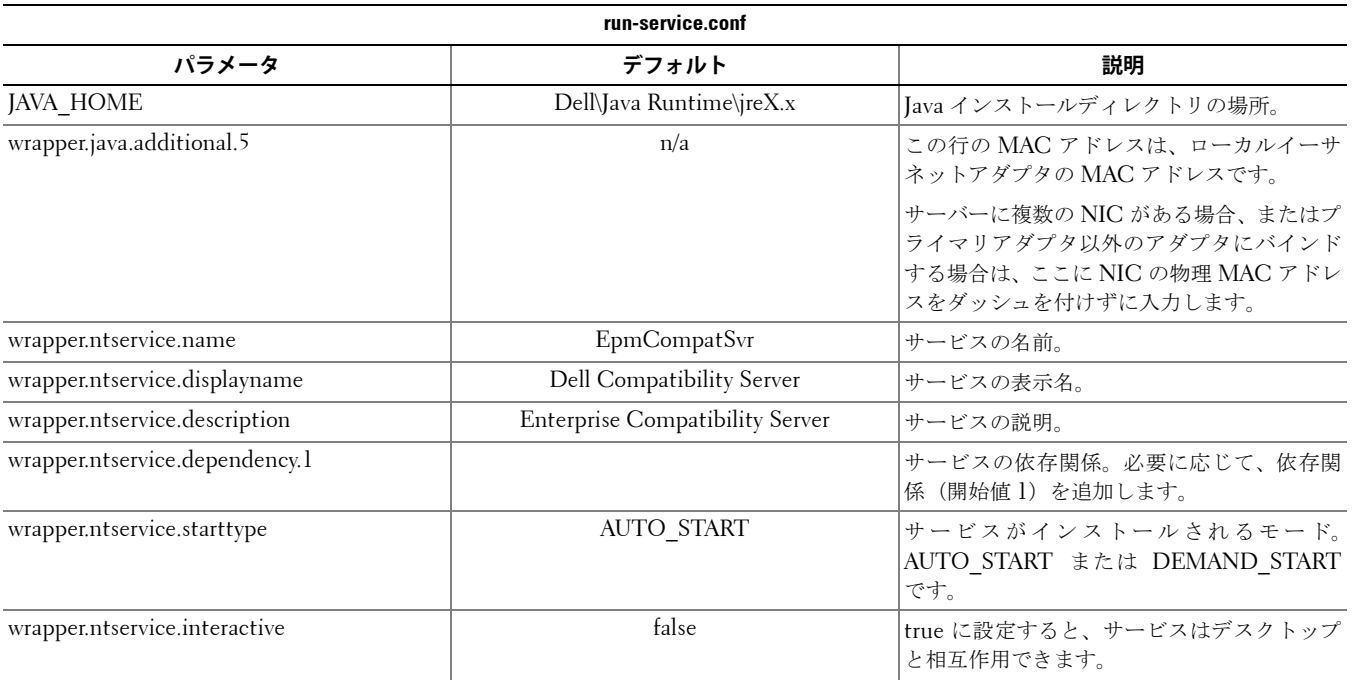

# <span id="page-12-0"></span>**Core Server の構成**

この章では、Core Server をご使用の環境に適用させるために変更できるパラメータについて詳しく説明します。

これらのファイル内のパラメータは、本ドキュメントで説明されているもののみを変更してください。これらのファイル内の その他のデータ(タグなど)を変更すると、システムの破損や障害が発生するおそれがあります。Dell は、これらのファイル の許可されていない変更に起因する問題が、Core Server の再インストールなしで解決できることを保証できません。

# <span id="page-12-1"></span>**ポリシーアービトレーションの最高セキュアから最低セキュアへの変更**

#### <span id="page-12-2"></span>**PolicyService.config**

この設定を変更して、ポリシーアービトレーションを最高セキュアから最低セキュアに変更します。<Core Server インストー ルディレクトリ>\PolicyService.config 内の設定を変更します。Core Server が起動されている場合、サービスを停止して PolicyService.config ファイルを編集し、サービスを再起動してこのファイルの変更内容を有効にします。

変更内容を示すコメントを、ファイル内の先頭に記録することを推奨します。こうすると、アップグレード時に変更内容を新 しい PolicyServiceConfig.xml ファイルに容易に転送できます。

#### 次のセクションを変更します。

<!-- Web Service Targets -->

<object id="PolicyService" singleton="false" type="Credant.Policy.Service.PolicyService, Credant.Policy.ServiceImplementation">

<property name="TemplateDataAccess" ref="TemplateDataAccess"/>

<property name="PolicyDataAccess" ref="PolicyDataAccess"/>

<property name="SupportDataAccess" ref="SupportDataAccess"/>

<property name="AuditLog" ref="ServiceAuditLog"/>

<property name="GlobalArbitrationBias" value="1" /> [ この値を「0」から「1」に変更して、値を最低セキュアに設 定する]

</object>

### <span id="page-12-3"></span>**Web Services の無効化**

**注:**これはカスタマサポートの指示がある場合にのみ変更すべきである高度な設定です。

Core Server の Web Services を無効にするには(例えば、インベントリ処理のみを実行する第 2 の Core Server がインストー ルされている場合)、次の設定を変更します。

#### <Core Server インストールディレクトリ>\

#### Credant.Server2.WindowsService.exe.Config

および

#### <Core Server インストールディレクトリ>\Spring.config

Core Server が実行されている場合、サービスを停止してこれら 2 つのファイルの設定を編集し、サービスを再開してこのファ イルの変更内容を有効にします。

### **Credant.Server2.WindowsService.exe.Config**

### 次のセクションを削除します。

<!-- Web Services Configuration -->

<system.serviceModel>

<services configSource="Services.config"/>

<behaviors configSource="Behaviors.config"/>

<bindings configSource="Bindings.config"/>

</system.serviceModel>

### **Spring.config**

### 次を削除します。

AOP Advice、Web Service Target Definition、Web Service Host Definition の各ヘッダーにあるすべての <object> </object> 定義を削除します。

# <span id="page-13-0"></span>**SMTP サーバーのライセンスメール通知の有効化**

Dell Data Protection | Cloud Edition を使用している場合は、これらの設定はサーバー構成ツールで自動的に行われます。以 下の手順は、Dell Data Protection | Cloud Edition を使わずに SMTP サーバーのライセンスメール通知を有効化する必要が ある場合に使用します。

#### <span id="page-13-1"></span>**NotificationObjects.config**

SMTP サーバーでライセンスメール通知を構成するには、<Core Server インストールディレクトリ > の NotificationObjects.config ファイルを変更します。

### 次を変更します。

<object name="EmailNotification" singleton="false" type="Credant.Notification.EmailNotification,

Credant.Notification"> [この値は変更しない]

<property name="NotificationDataFactory" ref="NotificationDataFactory"/> [この値は変更しない]

<property name="Host" value="test.dell.com"/>

<property name="Port" value="25"/>

<property name="Username" value="username"/>

<property name="Password" value="\${SmtpPassword}"/> [この値は変更しない]

```
 <property name="Logger" ref="NotificationLogger"/> [この値は変更しない]
```
</object>

### <span id="page-13-2"></span>**Notification.config**

```
メールサーバーが認証を要求する場合、<Core Server インストールディレクトリ > 内にある Notification.config ファイルを
変更します。
次を変更します。
<notification>
```
<add key="SmtpPassword" value="your\_email\_server\_password"/>

</notification>

## <span id="page-14-0"></span>**Core Server 構成ファイルへの Compatibility Server のフォルダ位置の追加**

Core Server は .Net アプリケーションであるため、権限の問題によりレジストリ情報にアクセスできないことがあります。 secretkeystore(データベース暗号化キー)を読み取るために Core Server が Compatibility Server のレジストリ構成情報にア クセスして secretkeystore の位置を取得する必要がある場合に問題となります。レジストリの権限が原因でアクセスがブロッ クされると、Core Server はコンソールユーザーを認証できません。以下の設定では、レジストリのアクセス権が問題になる 場合に、Compatibility Server のフォルダ位置を Core Server の構成ファイルに追加します。

- **1** <Core Server インストールディレクトリ>\EntityDataAccessObjects.config に移動します。
- **2** 次の太字部分を変更します。

<object id="DomainDataAccess" singleton="false" type="Credant.Entity.DataAccess.DomainDataAccess, Credant.Entity.DataAccess">

```
    <property name="Logger" ref="DataAccessLogger"/>
```
 <!--<property name="CompatibilityServerPath" value="PATH\_TO\_COMPATIBILITY\_SERVER"/> --> この行のコメントを外し、Compatibility Server への完全修飾パスを設定します。

</object>

- 3 [保存] をクリックしてファイルを保存し、閉じます。
- **4** Core Server Service および Compatibility Server Service を再起動します。

## <span id="page-14-1"></span>**Core Server による認証方法の反復の許可**

許可された認証方法に設定されるポリシーが原因で Core Server の認証がドメインコントローラーによってブロックされる場 合があります。Core Server の構成ファイルに「スイッチ」を実装することにより、Core Server は複数の認証方法を反復的に 試行して、機能する方法を見つけることができるようになりました。

- **1** <Core Server インストールディレクトリ>\Spring.config に移動します。
- **2** 次の太字部分を変更します。

<object id="DomainCache" singleton="true" type="Credant.Authorization.DomainCache.DomainCache, Credant.Authorization.DomainCache">

- <!-- Change this logger? -->
- <property name="Logger" ref="DataAccessLogger" />
- <property name="DomainDataAccess" ref="DomainDataAccess" />
- <property name="RefreshFrequency" value="300" />
- <property name="TryAllAuthTypes" value="false" /> この値を「true」に変更するとこの機能が有効になります

 <!-- Used to change the AuthType per domain: key is domain's CID and value is the System.DirectoryServices.AuthenticationTypes value

```
  <property name="DomainAuthType">
```

```
    <dictionary key-type="string" value-type="int" >
```

```
      <entry key="5A23TPM2" value="0" />
```

```
    </dictionary>
```

```
  </property>
```
-->

</object>

- 3 [保存] をクリックしてファイルを保存し、閉じます。
- **4** Core Server Service を再起動します。

# <span id="page-16-0"></span>**Device Server の構成**

この章では、Device Server をご使用の環境に適用させるために変更できるパラメータについて詳しく説明します。

これらのファイル内のパラメータは、本ドキュメントで説明されているもののみを変更してください。これらのファイル内の その他のデータ(タグなど)を変更すると、システムの破損や障害が発生するおそれがあります。Dell は、これらのファイル の許可されていない変更に起因する問題が、Device Server の再インストールなしで解決できることを保証できません。

### <span id="page-16-1"></span>**eserver.properties**

<Device Server インストールディレクトリ >\conf\eserver.properties の次のパラメータを変更できます。

変更内容を示すコメントを、ファイル内の先頭に記録することを推奨します。こうすると、アップグレード時に変更内容を新 しいファイルに容易に転送できます。

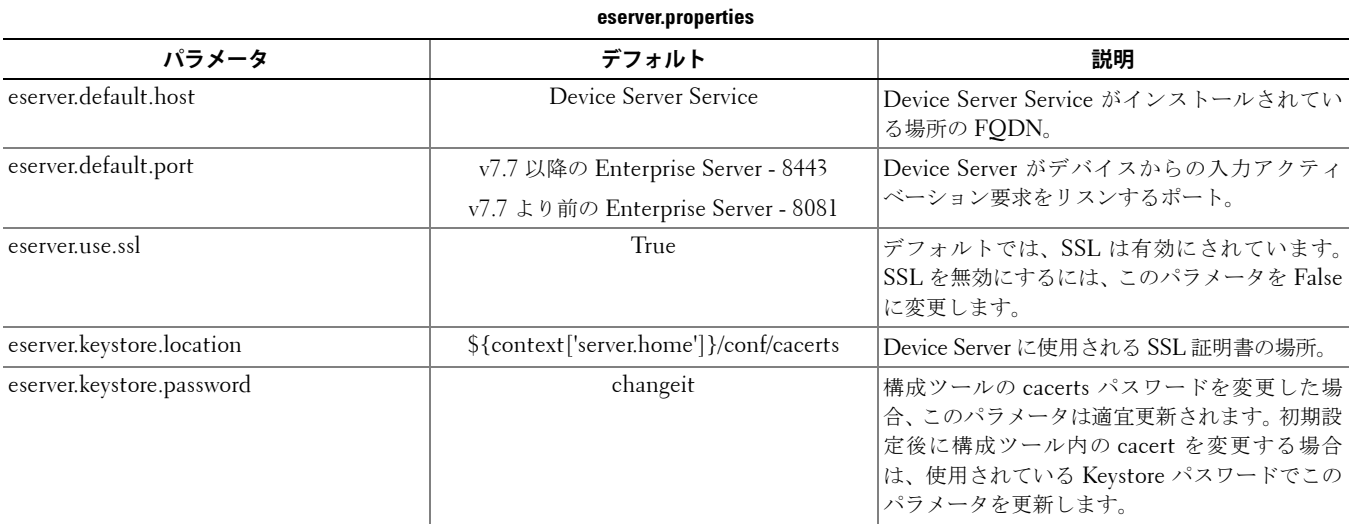

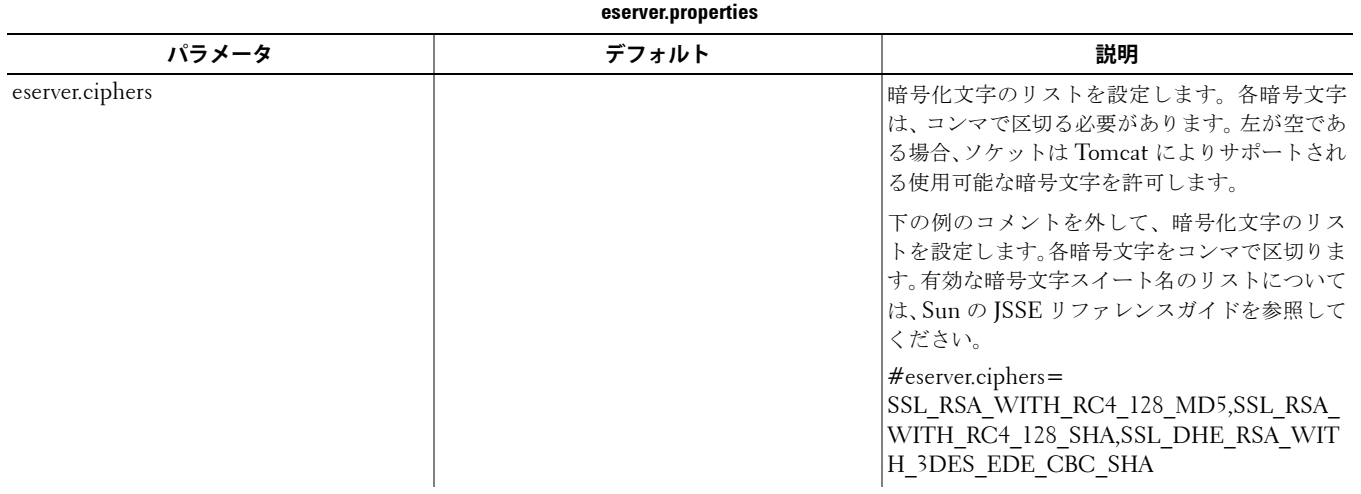

### <span id="page-17-0"></span>**run-service.conf**

<Device Server インストールディレクトリ >\conf\run-service.conf の次のパラメータの一部を変更できます。パラメータは、 インストール時に自動的に設定されています。サービスのカスタマイズまたは構成変更を実行するには、次の手順に従います。

- **1** サービスを停止します。
- **2** サービスを削除します。
- **3** run-service.conf ファイルを編集および保存します。変更内容を示すコメントを、ファイル内の先頭に記録することを推奨 します。
- **4** サービスを再インストールします。
- **5** サービスを開始します。

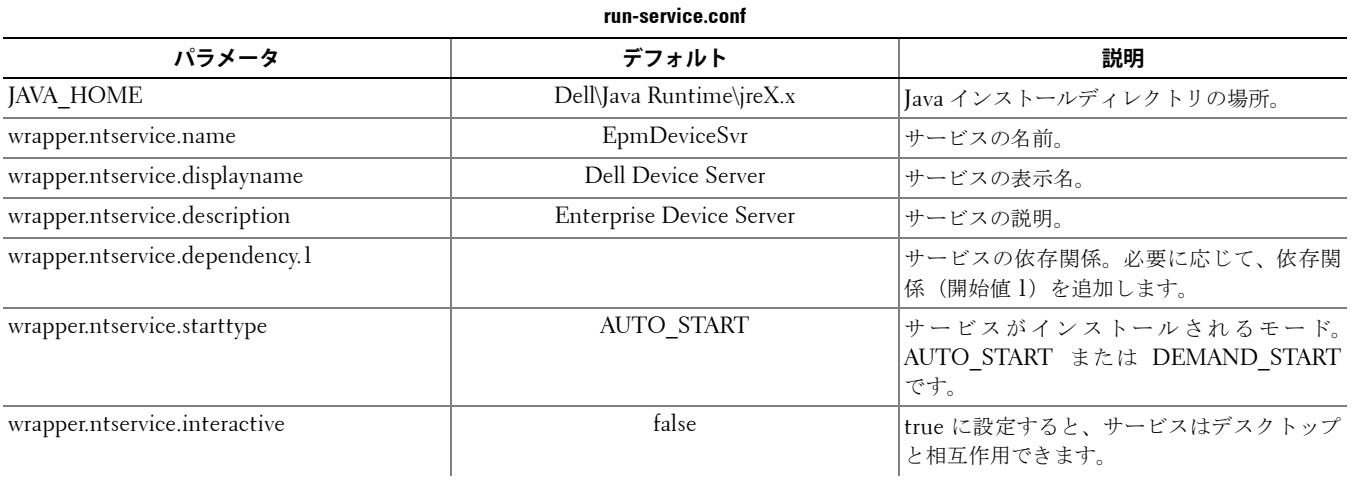

# <span id="page-18-0"></span>**Security Serverの構成**

この章では、Security Server をご使用の環境に適用させるために変更するパラメータについて詳しく説明します。

これらのファイル内のパラメータは、本ドキュメントで説明されているもののみを変更してください。これらのファイル内の その他のデータ(タグなど)を変更すると、システムの破損や障害が発生するおそれがあります。Dell は、これらのファイル の許可されていない変更に起因する問題が、Security Server の再インストールなしで解決できることを保証できません。

### <span id="page-18-1"></span>**context.properties**

<Security Server インストールディレクトリ >\webapps\xapi\WEB-INF\context.properties の次のパラメータを変更できま す。

変更内容を示すコメントを、ファイル内の先頭に記録することを推奨します。こうすると、アップグレード時に変更内容を新 しいファイルに容易に転送できます。

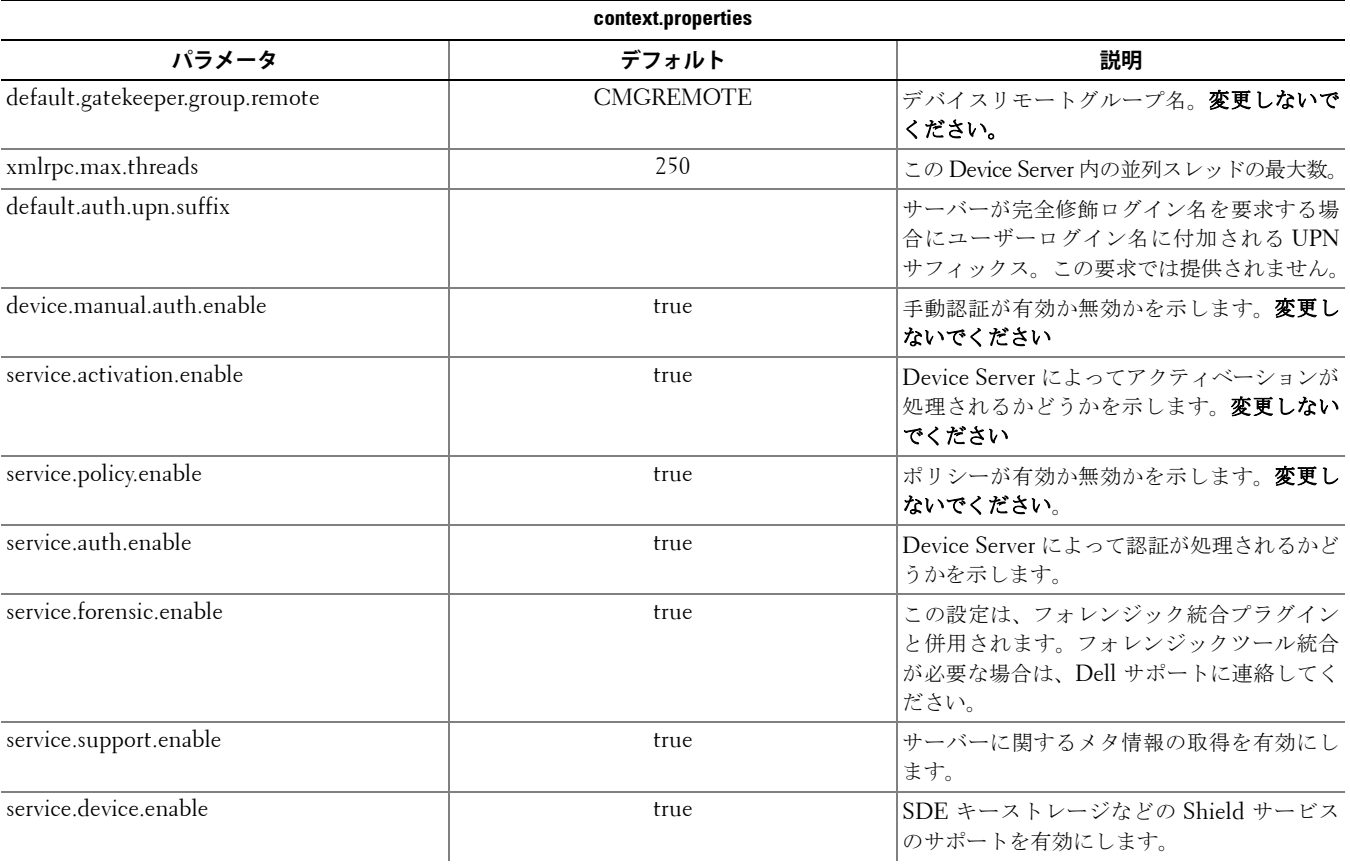

# <span id="page-20-0"></span>**暗号化機能の構成**

このセクションでは、暗号化機能を自由に制御する方法について説明します。

## <span id="page-20-1"></span>**一時ファイル削除の防止**

デフォルトでは、DDPE のインストールまたはアップグレード時に c:\windows\temp ディレクトリ内のすべての一時ファイ ルが自動的に削除されます。一時ファイルの削除は初期暗号化スイープの前に実行され、一時ファイルの削除によって初期暗 号化が高速化されます。

しかし、\temp ディレクトリ内のファイル構成の維持を要求するサードパーティのアプリケーションが組織で使用されている 場合、この削除を防止する必要があります。

一時ファイル削除を無効にするには、レジストリ設定を次のように作成または変更します。

HKLM\SOFTWARE\CREDANT\CMGShield

DeleteTempFiles (REG\_DWORD)=0

一時ファイルを削除しないと、初期暗号化時間が長くなることに注意してください。

# <span id="page-20-2"></span>**オーバーレイアイコンの非表示**

デフォルトでは、インストール中はすべての暗号化オーバーレイアイコンが表示されるように設定されています。次のレジス トリ設定を使用して、最初のインストールの後、コンピュータ上のすべての管理対象ユーザーの暗号化オーバーレイアイコンを 非表示にすることができます。

レジストリ設定を次のように作成または変更します。

HKLM\Software\CREDANT\CMGShield

HideOverlayIcons (DWORD value)=1

ユーザー(適切な権限を持つ)が暗号化オーバーレイアイコンを表示するように選択した場合、その設定値はこのレジストリ 値より優先されます。

# <span id="page-20-3"></span>**システムトレイアイコンの非表示**

デフォルトでは、インストール中にシステムトレイアイコンは表示されます。次のレジストリ設定を使用して、最初のインス トールの後、コンピュータ上のすべての管理対象ユーザーのシステムトレイアイコンを非表示にすることができます。

レジストリ設定を次のように作成または変更します。

HKLM\Software\CREDANT\CMGShield

HIDESYSTRAYICON (DWORD value)=1

# <span id="page-20-4"></span>**スロットアクティベーション**

スロットアクティベーションは、大量デプロイ中にサーバー負荷を軽減するために、Shield のアクティベーションを設定時間 周期にわたって拡張できる機能です。アクティベーション時間を円滑に分散するために、アクティベーションは、アルゴリズ ムによって生成されたタイムスロットに基づいて延期されます。

スロットアクティベーションは、Shield インストーラまたは Shield ワークステーションから有効化および設定されます。

VPN からアクティベーションを要求するユーザーの場合は、VPN クライアントソフトウェアがネットワーク接続を確立する までにかかる時間を見込んだ十分な時間分初期アクティベーションを延期させるよう、Shield のスロットアクティベーション の構成を変更する必要がある場合があります。

#### **注意:スロットアクティベーションは、カスタマサポートの支援を受けた場合のみ構成してください。タイムスロットの設定を誤ると、多数 のクライアントが同時にアクティベーションを実行しようとするため、パフォーマンス上の重大な問題が発生するおそれがあります。**

スロットアクティベーションの設定には、次のレジストリキーが使用されます。次のレジストリキーを変更した場合、Shield ワークステーションを再起動して更新内容を有効にする必要があります。

• HKLM\Software\Microsoft\Windows NT\CurrentVersion\Winlogon\CMGShield\SlottedActivation

この設定でスロットアクティベーション機能を有効または無効にします。 無効 = 0 (デフォルト) 有効 = 1

• HKLM\Software\Microsoft\Windows NT\CurrentVersion\Winlogon\CMGShield\ActivationSlot\CalRepeat

アクティベーションスロット間隔が発生する時間周期(秒単位)。このプロパティを使用して、アクティベーションスロッ ト間隔が発生する期間(秒単位)を上書きできます。7 時間の期間の場合、スロットアクティベーションに 25200 秒が使用 できます。デフォルト設定は 86400 秒で、これは、毎日繰り返されることを表します。

• HKLM\Software\Microsoft\Windows NT\CurrentVersion\Winlogon\CMGShield\ActivationSlot\SlotIntervals

すべてのアクティベーション時間スロットが発生するときの、繰り返し中の間隔 (ACTIVATION SLOT CALREPEAT)。 1 つの間隔しか許可されません。この設定は 0,<CalRepeat> である必要があります。0 に設定すると、予期せぬ結果が発 生する可能性があります。デフォルト設定は 0,86400 です。7 時間の繰り返しに設定するには、0,25200 の設定を使用しま す。Shield ユーザーがログインすると、CALREPEAT が有効になります。

• HKLM\Software\Microsoft\Windows NT\CurrentVersion\Winlogon\CMGShield\ActivationSlot\MissThreshold

アクティベーションがスロット化されたユーザーが次にログインするときに、コンピュータがアクティベーションを実 行しようとする前に失われる可能性のあるアクティベーションスロットの数。この試行中にアクティベーションが失敗 した場合、Shield はスロットアクティベーション試行を再開します。ネットワーク障害によりアクティベーションが失 敗した場合は、MISSTHRESHOLD の値を超えても、ネットワークの再接続時にアクティベーションが試行されます。 アクティベーションスロット時間に達する前にユーザーがログアウトした場合は、次のログイン時に新しいスロットが 割り当てられます。

• HKCU/Software/CREDANT/ActivationSlot (ユーザーごとのデータ)

スロットアクティベーションが有効にされた後にユーザーが初めてネットワークにログオンするときに設定される、ス ロットアクティベーションを試行する延期時間。アクティベーションスロットは、アクティベーション試行ごとに再計 算されます。

• HKCU/Software/CREDANT/SlotAttemptCount (ユーザーごとのデータ)

時間スロットが到達して、アクティベーション試行に失敗したときの、失敗または損失した試行回数。この回数が ACTIVATION\_SLOT\_MISSTHRESHOLD に設定された値に達すると、コンピュータは、ネットワークに接続するとす ぐに、アクティベーションを 1 回試行します。

コマンドラインからスロットアクティベーションを有効にするには、次のようなコマンドを使用します。

setup.exe /v"SLOTTEDACTIVATION=1 CALREPEAT=25200 SLOTINTERVALS=0,25200 <other parameters>"

**注:**空白など、特殊文字を 1 つ以上含む値は、必ずエスケープした引用符で囲んでください。

## <span id="page-21-0"></span>**強制ポーリング**

次のレジストリ設定を使用して、強制ポリシー更新のために、Shield がサーバーをポーリングするようにします。 レジストリ設定を次のように作成または変更します。

HKLM\SOFTWARE\Credant\CMGShield\Notify

 $PingProxy (DWORD value)=1$ 

Shield のバージョンに応じて、レジストリ設定は自動的に非表示になるか、またはポーリングの完了後に l から 0 に変更され ます。

管理ユーザーの許可セットによっては、このレジストリ設定を作成するために許可の変更が必要となる場合があります。新し い DWORD を作成しようとしたときに問題が生じた場合は、次の手順に従って許可を変更します。

- **1** Windows レジストリで、HKLM\SOFTWARE\Credant\CMGShield\Notify に移動します。
- **2** [Notify]を右クリックして、[Permissions]を選択します。
- **3** [Permission for Notify]ウィンドウが開いたら、[Full Control]チェックボックスをオンにします。
- **4** [OK]をクリックします。

これで新しいレジストリ設定を作成できます。

### <span id="page-22-0"></span>**インベントリオプション**

次のレジストリ設定を使用して、Shield からサーバーへの最適化されたインベントリの送信、完全なインベントリの送信、ま たはアクティベーションされたすべてのユーザーの完全なインベントリの送信を許可します。

#### **最適化されたインベントリのサーバーへの送信**

レジストリ設定を次のように作成または変更します。

HKLM\SOFTWARE\Microsoft\Windows NT\CurrentVersion\Winlogon\CMGShield

OnlySendInvChanges(REG\_DWORD)=1

エントリがない場合は、最適化されたインベントリがサーバーに送信されます。

### **完全なインベントリのサーバーへの送信**

レジストリ設定を次のように作成または変更します。 HKLM\SOFTWARE\Microsoft\Windows NT\CurrentVersion\Winlogon\CMGShield OnlySendInvChanges (REG\_DWORD) =  $0$ エントリがない場合は、最適化されたインベントリがサーバーに送信されます。

#### **アクティベーションされたすべてのユーザーの完全なインベントリの送信**

レジストリ設定を次のように作成または変更します。 HKLM\SOFTWARE\Microsoft\Windows NT\CurrentVersion\Winlogon\CMGShield

#### RefreshInventory (REG\_DWORD) =1

このエントリは、処理されるとすぐにレジストリから削除されます。値は保管庫に保存され、インベントリのアップロード前 にコンピュータがリブートされた場合でも、インベントリのアップロードを次に正常に実行するときに Shield でこの要求が維 持されます。

このエントリは OnlySendInvChanges レジストリ値よりも優先されます。

## <span id="page-22-1"></span>**ドメイン以外のアクティベーション**

ドメイン以外のアクティベーションの有効化は、広範な結果を伴う高度な構成です。カスタマサポートに問い合わせて特定の 環境のニーズについて相談し、この機能を有効にするための指示を受けてください。

# <span id="page-24-0"></span>**Kerberos 認証/権限のコンポーネントの構成**

このセクションでは、Kerberos 認証/権限で使用するコンポーネントの設定方法について説明します。

## <span id="page-24-1"></span>**Kerberos 認証/権限のコンポーネントの構成**

**注:** Kerberos 認証/権限を使用する場合は、Key Server コンポーネントを含んでいるサーバーを、その影響を受けるドメインに含ませる必 要があります。

Key Server は、ソケット上で接続されるクライアントをリスンするサービスです。クライアントが接続されたら、Kerberos API を使用して、セキュア接続のネゴシエーション、認証、暗号化が行われます。セキュア接続がネゴシエーションできない 場合、クライアントが切断されます。

Key Server は、クライアントを実行しているユーザーがキーにアクセスできるかどうかを知るために Device Server に確認し ます。このアクセスは、個別のドメインを経由したリモート管理コンソール上で許可されます。

### <span id="page-24-2"></span>**Windows サービスの手順**

- 1 Windows の [サービス] パネル ([スタート] > [ファイル名を指定して実行] > [services.msc] > [OK]) に移動します。
- **2** [Dell Key Server]を右クリックして、[プロパティ]を選択します。
- 3 [ログオン] タブに移動して、[アカウント:] オプションボタンを選択します。
- **4** [アカウント:]フィールドで、希望するドメインユーザーを追加します。このドメインユーザーは、少なくとも Key Server フォルダのローカル管理権限を持つ必要があります。つまり、Key Server の config ファイル、log.txt ファイルへの書き込 みができる必要があります。
- **5** [OK]をクリックします。
- **6** サービスを再起動します。後で操作できるように、Windows の[サービス]パネルを開いたままにします。
- **7** <Key Server インストールディレクトリ> log.txt に移動して、サービスが正しく開始していることを確認します。

### <span id="page-24-3"></span>**Key Server の構成ファイルの手順**

- **1** <Key Server インストールディレクトリ> に移動します。
- **2** テキストエディタで Credant.KeyServer.exe.config を開きます。
- **3** <add key="user" value="superadmin" /> に移動して、"superadmin" の値を、適切なユーザーの名前に変更します。 "superadmin" のままとすることもできます。

"superadmin" の形式は、サーバーを認証できる任意の方法に指定できます。SAM アカウント名、UPN、またはドメイン\ ユーザー名は容認できます。アクティブディレクトリに対する権限のための、そのユーザーアカウントに検証が必要である ため、サーバーを認証できるすべての方法が容認できます。

例えば、マルチドメイン環境では、"jdoe" などの SAM アカウント名のみを入力すると失敗する可能性があります。その理 由は、サーバーが "jdoe" を検索できないため、"jdoe" を認証できないからです。マルチドメイン環境では、ドメイン\ユー ザー名の形式が容認できますが、UPN が推奨されます。

単一ドメイン環境では、SAM アカウント名が容認できます。

**4** <add key="epw" value="<encrypted value of the password>" /> に移動して、"epw" を "password" に変更します。 "<encrypted value of the password>" を、手順 3 で設定したユーザーのパスワードに変更します。このパスワードは、サー バーを再起動すると再暗号化されます。

手順 3 で "superadmin" を使用して、superadmin パスワードが "changeit" でない場合は、ここで変更します。

**5** 変更内容を保存して、ファイルを閉じます。

#### <span id="page-25-0"></span>**サンプル構成ファイル:**

<?xml version="1.0" encoding="utf-8" ?>

<configuration>

<appSettings>

<add key="port" value="8050" /> [サーバーがリスンする TCP ポート。デフォルトは 8050 で、必要に応じて変更 する。]

<add key="maxConnections" value="2000" /> [サーバーに許可されるアクティブなソケット接続数。]

<add key="url" value="https://keyserver.domain.com:8081/xapi" /> [Device Server の URL。Enterprise Server が v7.7 以降の場合の形式:https://keyserver.domain.com:8443/xapi/ -- Enterprise Server が v7.7 より前の場合の形式: https://keyserver.domain.com:8081/xapi(末尾にスラッシュは指定しません)]

<add key="verifyCertificate" value="false" /> [暗号を検証する場合は true に設定し、検証しない場合または自己 署名暗号化を使用する場合は false に設定]

<add key="user" value="superadmin" /> [Device Server と通信するために使用されるユーザー名。このユーザーは リモート管理コンソールで選択したフォレンジック管理者の種類を持つ必要があります。"superadmin" の形式は、 サーバーを認証できる任意の方法に指定できます。SAM アカウント名、UPN、またはドメイン\ユーザー名は容認で きます。アクティブディレクトリに対する権限のための、そのユーザーアカウントに検証が必要であるため、サー バーを認証できるすべての方法が容認できます。例えば、マルチドメイン環境では、"jdoe" などの SAM アカウント 名のみを入力すると失敗する可能性があります。その理由は、サーバーが "jdoe" を検索できないため、"jdoe" を認証 できないからです。マルチドメイン環境では、ドメイン\ユーザー名の形式が容認できますが、UPN が推奨されます。 単一ドメイン環境では、SAM アカウント名が容認できます。]

<add key="cacheExpiration" value="30" /> [キーを要求することができるユーザーをサービスが確認する必要があ る頻度(秒単位)。このサービスは、キャッシュを維持して、キャッシュがどれほど古いかを追跡します。キャッシュ がこの値(秒単位)より古くなると、サービスは新しいリストを取得します。ユーザーが接続されると、Key Server は権限のあるユーザーを Device Server からダウンロードする必要があります。ユーザーのキャッシュがない場合、 または最後の「x」秒でリストがダウンロードされなかった場合、再度ダウンロードされます。ポーリングはありま せんが、この値によって、リストが必要に応じて更新される前に、リストをどのようなステートにするかが構成され ます。]

<add key="epw" value="encrypted value of the password" /> [Device Server と通信するために使用されるパス ワード。superadmin パスワードが変更された場合、ここで変更する必要があります。]

</appSettings>

</configuration>

### <span id="page-25-1"></span>**Windows サービスの手順**

- 1 Windows の「サービス]パネルに戻ります。
- **2** Dell Key Server Service を再起動します。
- **3** <Key Server インストールディレクトリ> log.txt に移動して、サービスが正しく開始していることを確認します。
- 4 Windows の「サービス]パネルを閉じます。

### <span id="page-26-0"></span>**リモート管理コンソールの手順**

- **1** 必要な場合は、リモート管理コンソールにログオンします。
- 2 [ドメイン]をクリックして、[詳細]アイコンをクリックします。
- **3** [Key Server] をクリックします。
- **4** Key Server アカウントリストに、管理活動を実行するユーザーを追加します。この形式はドメイン\ユーザー名です。[アカ ウントの追加]をクリックします。
- 5 左のメニューで、[ユーザー]をクリックします。検索ボックスで、手順4で追加したユーザー名を検索します。[検索]を クリックします。
- **6** 正しいユーザーが検索されたら、[詳細]アイコンをクリックします。
- **7** [フォレンジック管理]を選択します。[更新]をクリックします。

これで、コンポーネントが Kerberos 認証/権限に設定されました。

**7**

# <span id="page-28-0"></span>**フォレンジック管理者ロールの割り当て**

フォレンジック権限はデフォルトで、バックエンドサーバーでは有効、フロントエンドサーバーでは無効になっています。こ の設定は、Device Server および Security Server のインストール時に適宜実行されます。

### <span id="page-28-1"></span>**リモート管理コンソールの手順**

- **1** 必要な場合は、リモート管理コンソールにログオンします。
- **2** 左のペインで、[管理]>[ユーザー]をクリックします。
- 3 [ユーザーの検索]ページで、フォレンジック管理者ロールを付与するユーザーの名前を入力して、[検索]をクリックしま す。このユーザーの資格情報は、フォレンジックモードで CMGAd、CMGAu、CMGAlu ユーティリティ、および Decryption Agent が実行されているときに提供されます。
- **4** [ユーザーの検索結果]ページで、[詳細]アイコンをクリックします。
- 5 [<Username> のユーザー詳細]ページで、[管理者]を選択します。
- 6 [ユーザー]列で、[フォレンジック管理者]をオンにして、[更新]をクリックします。

現在、フォレンジック管理者ロールが設定されています。

## <span id="page-28-2"></span>**フォレンジック認証の無効化**

1 バックエンドサーバーで、<Security Server インストールディレクトリ >\webapps\xapi\WEB-INF\context.properties に移 動して以下のプロパティ:

service.forensic.enable=true

を、次のように変更します

service.forensic.enable=false

- **2** Security Server Service を起動します。
- **3** <Device Server インストールディレクトリ>\webapps\ROOT\WEB-INF\web.xml に移動して。次を変更します。

<init-param>

<param-name>forensic</param-name>

<param-value>@FORENSIC\_DISABLE@</param-value>

</init-param>

- **4** Device Server Service を再起動します。
- **5** ベストプラクティスとして、ロール権限をアクティブに使用していないユーザーのフォレンジック管理者ロールを削除しま す。

# <span id="page-30-0"></span>**Cron 表現**

このセクションでは、Cron 表現の形式および特殊文字の使用方法について説明します。

## <span id="page-30-1"></span>**Cron 表現入門**

Cron は長期にわたって普及してきた UNIX ツールであるため、そのスケジューリング機能は高性能であり、実績があります。 CronTrigger クラスは、Cron のスケジューリング機能に基づいています。

CronTrigger は Cron 表現を使用します。これにより、毎週月曜日から金曜日の午前 8 時、または毎月の最終金曜日の午前 1 時 30 分のような始動スケジュールを作成できます。

Cron 表現は高性能ですが、わかりにくいことがあります。このドキュメントの目的は、Cron 表現を作成する場合のいくつか の不明点を取り上げ、外部へ支援を求める前に使用できるリソースを提供することです。

# <span id="page-30-2"></span>**Cron 表現の形式**

Cron 表現は、空白で区切られた 6 つの必須フィールドと 1 つの任意フィールドから成ります。各フィールドには、そのフィー ルドに許可された特殊文字のさまざまな組み合わせに加えて、許可された値を含ませることができます。

Cron 表現は、「\* \* \* \* ? \*」のように単純にできます。

または、「0 0/5 14,18,3-39,52 ? JAN,MAR,SEP MON-FRI 2002-2010」のように複雑にすることもできます。

各フィールドの説明を次に示します。

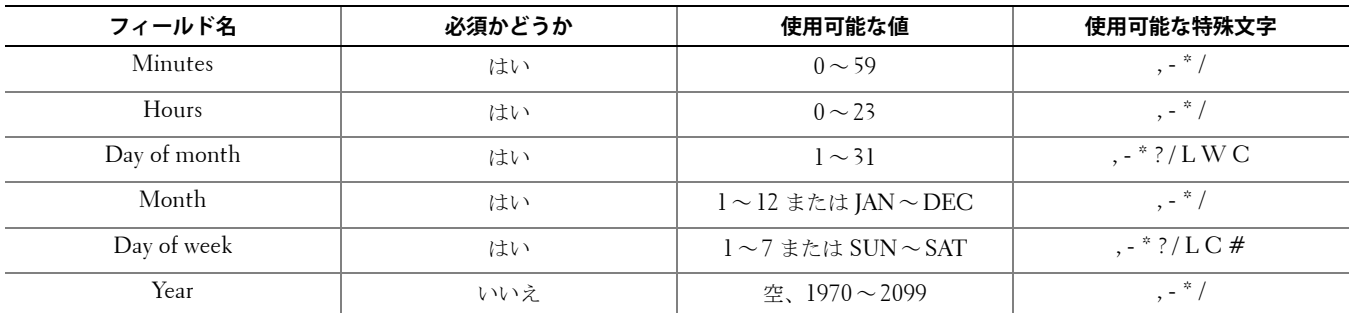

# <span id="page-30-3"></span>**特殊文字**

- 文字「\*」は、すべての値を指定するために使用されます。例えば、フィールドの「\*」は、すべての秒を意味します。
- 文字「?」(不特定の値)は、文字を使用できる 2 つのフィールドの一方に何かを指定して、もう一方には指定しない場合に 便利です。例えば、特定の日(10日)に始動をトリガーするときに、その日が何曜日でも構わない場合は、day-of-month フィールドに「10」を使用して、day-of-week フィールドに「?」を使用します。
- 文字「-」は、範囲を指定するために使用されます。例えば、hour フィールドの「10-12」は、10 時間、11 時間、および 12 時間を意味します。
- 文字「,」は、追加の値を指定するために使用されます。例えば、day-of-week フィールドの「MON,WED,FRI」は、月曜 日、水曜日、および金曜日を意味します。

• 文字「/」は、増分を指定するために使用されます。

seconds フィールドの「0/15」は、0 秒、15 秒、30 秒、および 45 秒を意味します。

seconds フィールドの「5/15」は、5 秒、20 秒、35 秒、および 50 秒を意味します。

「/」の前に「\*」を指定すると、開始する値として 0 を指定した場合と同等となります。

day-of-month フィールドの「1/3」は、月の初日から開始して 3 日ごとを意味します。

基本的に、表現の各フィールドにはオンまたはオフにできる数字セットがあります。seconds および minutes の数字の範囲 は 0 ~ 59 です。hours は 0 ~ 23 で、days of the month は 0 ~ 31 です。months は 1 ~ 12 です。文字「/」は、所定の セットの「n 番目」ごとの値だけをオンにします。したがって、month フィールドの「7/6」は 7 の月だけをオンにし、6 ヵ 月ごとの月を意味しません。

• 文字「L」は、day-of-month フィールドおよび day-of-week フィールドに使用できます。この文字は最後を意味しますが、2 つの各フィールドの意味は異なります。

day-of-month フィールドの値「L」は月の最終日を意味します。1 月は 31 日、閏年でない 2 月の場合は 28 日となります。 day-of-week フィールドで単独で使用される場合は、7 または土曜を意味します。

day-of-week フィールドで別の値の後に使用される場合は、月の最終 xxx 曜日を意味します。例えば、「6L」は月の最終金曜 日を意味します。「L」オプションを使用する場合は結果がわかりにくいため、リストまたは値の範囲を指定しないことが重 要です。

• 文字「W」は、day-of-month フィールドに使用できます。この文字は、所定の日に最も近い平日(月曜日~金曜日)を指定 するために使用されます。例えば、day-of-month フィールドの値として「15W」を指定した場合、月の 15 日に最も近い平 日を意味します。したがって、15 日が土曜日の場合は、14 日の金曜日にトリガーがかけられます。15 日が日曜日の場合は、 16 日の月曜日にトリガーがかけられます。15 日が火曜日の場合は、15 日の火曜日にトリガーがかけられます。しかし、 day-of-month の値として 1W を指定し、かつ、1 日が土曜日の場合は、1 ヵ月の日数の境界を飛び超えられないため、3 日 の月曜日にトリガーがかけられます。文字「W」は、day-of-month が範囲や複数日のリストではなく、単独の日である場合 のみ指定できます。

文字「L」と「W」はまた、day-of-month 表現で組み合わせて「LW」としても使用でき、月の最終平日を意味します。

• 文字「#」は、day-of-week フィールドに使用できます。この文字は、月の「n 番目」の xxx 曜日を指定するために使用され ます。例えば、day-of-week フィールドの値「6#3」は、月の3番目の金曜日(6 = 金曜日、#3 = 月の3番目の金曜日)を 意味します。

その他の例: 2#1 = 月の最初の月曜日 4#5 = 月の 5 番目の水曜日。

#5 を指定しても、月に 5 番目の所定の曜日がない場合は、その月にトリガーがかけられないことに注意してください。

- 文字「C」はカレンダーに使用できます。この文字を使用すると、関連付けられているカレンダーがある場合、そのカレン ダーに対して値が計算されます。関連付けられているカレンダーがない場合は、すべて込みのカレンダーを持つことと同じ となります。day-of-month フィールドの値「5C」は、カレンダーに含まれる 5 日以降の最初の日を意味します。day-of-week フィールドの値「1C」は、カレンダーに含まれる日曜日以降の最初の日を意味します。
- **注:** day-of-week と day-of-month の両方に値を指定することは完全にはサポートされていません。いずれかのフィールドで、文字「?」を使 用してください。文字「C」で記述される機能は、完全にはサポートされていません。有効な文字、および月と曜日の名前では、大文 字と小文字が区別されません。MON は mon と同じです。day-of-week フィールドおよび day-of-month フィールドに影響する「?」と「\*」 の使用には、細心の注意が必要です。 始動時間を夜中の 12 時と午前 1 時の間に設定する場合は注意してください。サマータイムは、時間を遅らせるか進ませるかによって、 スキップまたは繰り返しが発生する可能性があります。

<span id="page-32-0"></span>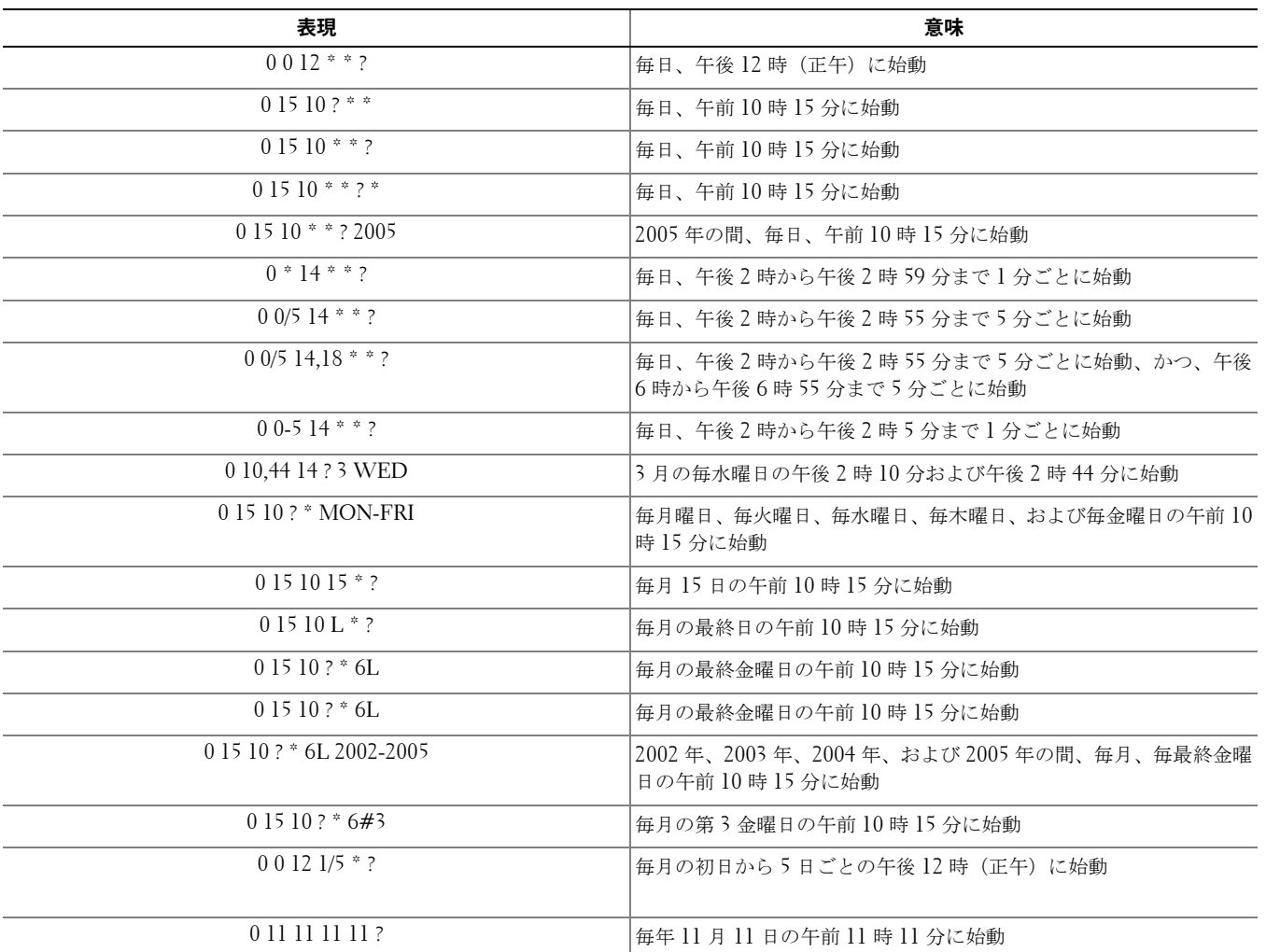

**9**

# <span id="page-34-0"></span>**Keytool を使用した自己署名証明書の作成と証明書署名 要求の生成**

**注:**このセクションでは、Java ベースのコンポーネントの自己署名証明書を作成する手順について詳しく説明します。このプロセスは、.NET ベースのコンポーネントの自己署名証明書を作成する目的には使用できません。

本稼働ではない環境のみで自己署名証明書を作成することを推奨します。

組織で SSL サーバー証明書が必要な場合、または他の理由で証明書を作成する必要がある場合は、このセクションで、Keytool を 使用した Java キーストアの作成プロセスが説明されています。

Keytool は、証明書署名要求 (CSR; Certificate Signing Request) の形式で、VeriSign® や Entrust® などの証明機関 (CA; Certificate Authority)に渡される秘密鍵を作成します。その後、CA はこの CSR に基づいて署名したサーバー証明書を作成 します。サーバー証明書は、署名機関証明書とともにファイルにダウンロードされます。その後、証明書は cacerts ファイル にインポートされます。

### <span id="page-34-1"></span>**新しい鍵ペアと自己署名証明書の生成**

- **1** Compliance Reporter、Console Web Services、Device Server、または Gatekeeper Web Services の conf ディレクトリに 移動します。
- **2** デフォルトの証明書データベースをバックアップします。

[スタート] > [ファイル名を指定して実行]をクリックして、「move cacerts cacerts.old」と入力します。

**3** Keytool をシステムパスに追加します。コマンドプロンプトで次のコマンドを入力します。

set path=%path%;%dell java home%\bin

**4** 証明書を生成するため、次のようにして Keytool を実行します。

keytool -genkey -keyalg RSA -sigalg SHA1withRSA -alias dell -keystore .\cacerts

- **5** Keytool プロンプトが表示されたら次の情報を入力します。
- **注:**構成ファイルは、編集する前にバックアップしてください。指定されたパラメータのみを変更してください。これらのファイル内のその 他のデータ(タグを含む)を変更すると、システムの破損や障害が発生するおそれがあります。Dell は、これらのファイルの許可されて いない変更に起因する問題が、Enterprise Server の再インストールなしで解決できることを保証できません。
	- キーストアのパスワード:パスワードを入力し(<>;&" ' の文字はサポートされていません)、次のコンポーネント conf ファイルの変数を同じ値に設定します。

<Compliance Reporter インストールディレクトリ>\conf\eserver.properties の eserver.keystore.password = の値を設 定します。

<Console Web Services インストールディレクトリ>\conf\eserver.properties の eserver.keystore.password = の値を設 定します。

<Device Server インストールディレクトリ >\conf\eserver.properties の eserver.keystore.password = の値を設定します。

• 姓名:現在作業中のコンポーネントがインストールされているサーバーの完全修飾名を入力します。この完全修飾名に は、ホスト名とドメイン名を含めます(例:server.dell.com)。

構成ガイド **35**

- 組織単位:適切な値を入力します(例:Security)。
- 組織:適切な値を入力します(例:Dell)。
- 市区町村:適切な値を入力します(例:Austin)。
- 都道府県:省略形でない都道府県の名前を入力します(例:Texas)。
- 2 文字の国コード:
	- $*$ 国 = US カナダ = CA
	- $$
	-
	- $\mathbf{F} \mathbf{A} \mathbf{Y} = \mathbf{D} \mathbf{E}$
	- スペイン = ES
	- $75/2 = FR$
	- $\frac{1}{2}$ 国 = GB

アイルランド = IE

イタリア = IT

オランダ = NL

- ユーティリティによって、情報が正しいことを確認するように求められます。正しければ「yes」と入力します。 正しくなければ「no」と入力します。Kevtool は以前に入力された各値を表示します。[Enter]をクリックして値を確 定するか、値を変更して [Enter] をクリックします。
- 別名のキーパスワード:ここに別のパスワードを入力しなかった場合は、このパスワードはデフォルトであるキースト アのパスワードになります。

### <span id="page-35-0"></span>**証明機関への署名付き証明書の要求**

以下の手順を使って、[「新しい鍵ペアと自己署名証明書の生成」](#page-34-1)で作成した自己署名証明書の証明書署名要求(CSR)を作成し ます。

```
1 以前使用した値と同じ値を <certificate-alias> に入力します。
  keytool -certreq -sigalg MD5withRSA -alias <certificate-alias> -keystore 
  .\cacerts -file <csr-filename>
  例:
  keytool -certreq -sigalg MD5withRSA -alias dell -keystore .\cacerts -file 
  credant.csr
  証明機関での証明書の作成時に使用される BEGIN/END ペアが .csr ファイルに格納されます。
```
#### **図 9-1. .CSR ファイルの例**

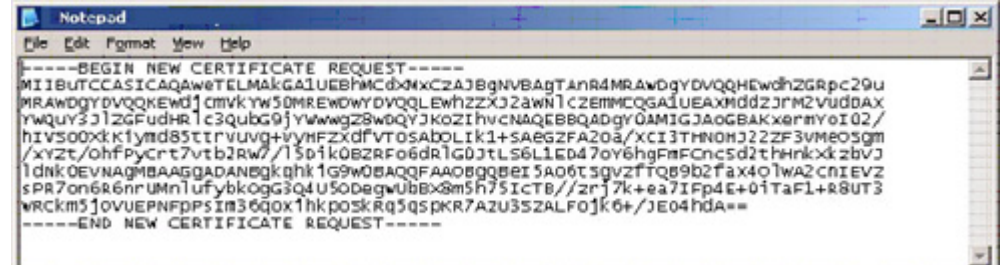

- **2** 証明機関から SSL サーバー証明書を取得するための組織のプロセスに従います。署名用に <csr-filename> の内容を送信し ます。
- **注:** 有効な証明書を要求する方法は数通りあります。その例は、「[証明書の要求方法の例」に示されています。](#page-36-1)
- **3** 署名付き証明書を受信したら、ファイルに保存します。
- **4** ベストプラクティスとして、インポートプロセスでエラーが発生した場合に備え、この証明書をバックアップします。この バックアップにより、プロセスをやり直す必要が生じるのを防ぐことができます。

### <span id="page-36-0"></span>**ルート証明書のインポート**

注: ルート証明書の証明機関が Verisign (Verisign Test ではない)の場合は、この手順をスキップして次の手順に進み、署名付き証明書をイ ンポートしてください。

証明機関のルート証明書により、署名付き証明書を認証します。

- **1** 次のいずれか 1 つを実行します。
	- 証明機関のルート証明書をダウンロードして、ファイルに保存します。
	- エンタープライズディレクトリサーバーのルート証明書を取得します。
- **2** 次のいずれか 1 つを実行します。
	- Compliance Reporter、Console Web Services、Device Server、または Legacy Gatekeeper Connector の SSL を有効 にする場合は、コンポーネント conf ディレクトリに変更します。
	- サーバーとエンタープライズディレクトリサーバー間の SSL を有効にする場合は、<Dell インストールディレクトリ >\ Java Runtimes\jre1.x.x\_xx\lib\security に変更します(JRE cacerts のデフォルトのパスワードは changeit です)。
- **3** 次のようにして Keytool を実行し、ルート証明書をインストールします。

keytool -import -trustcacerts -alias <ca-cert-alias> -keystore .\cacerts -file <ca-cert-filename>

**例·** 

keytool -import -alias Entrust -keystore .\cacerts -file .\Entrust.cer

### <span id="page-36-1"></span>**証明書の要求方法の例**

証明書の要求方法の 1 つの例は、Web ブラウザを使用して、組織によって内部的に設定されている Microsoft CA Server にア クセスする方法です。

**1** Microsoft CA Server に移動します。IP アドレスは、組織によって提供されます。

構成ガイド **37**

2 [Request a certificate] を選択し、[Next >] をクリックします。

#### **図 9-2. Microsoft Certificate Services**

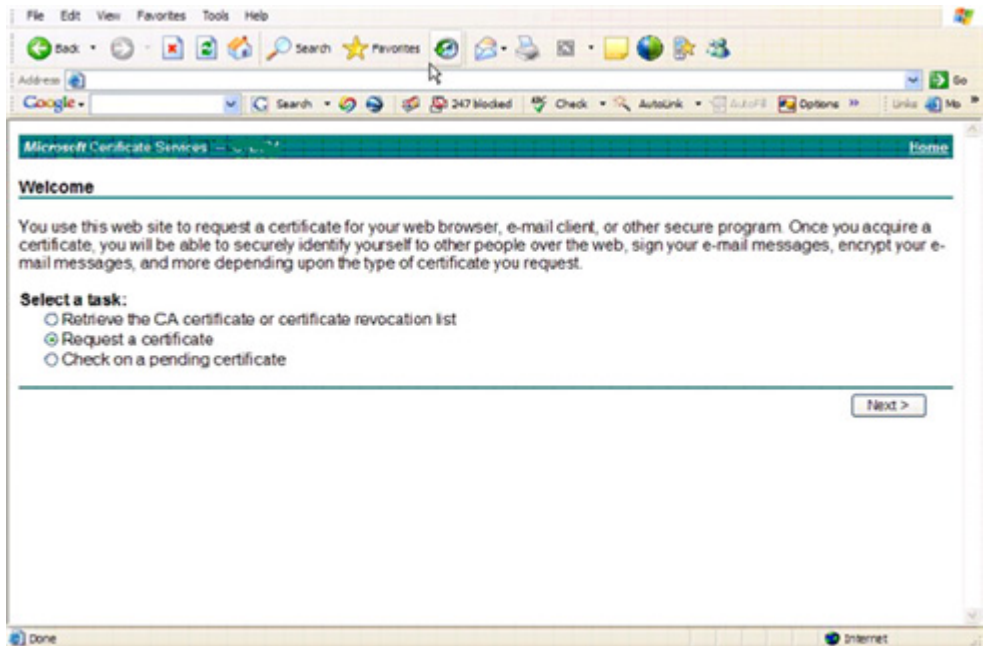

3 [Advanced Request] を選択し、[Next >] をクリックします。

#### **図 9-3. 要求タイプの選択**

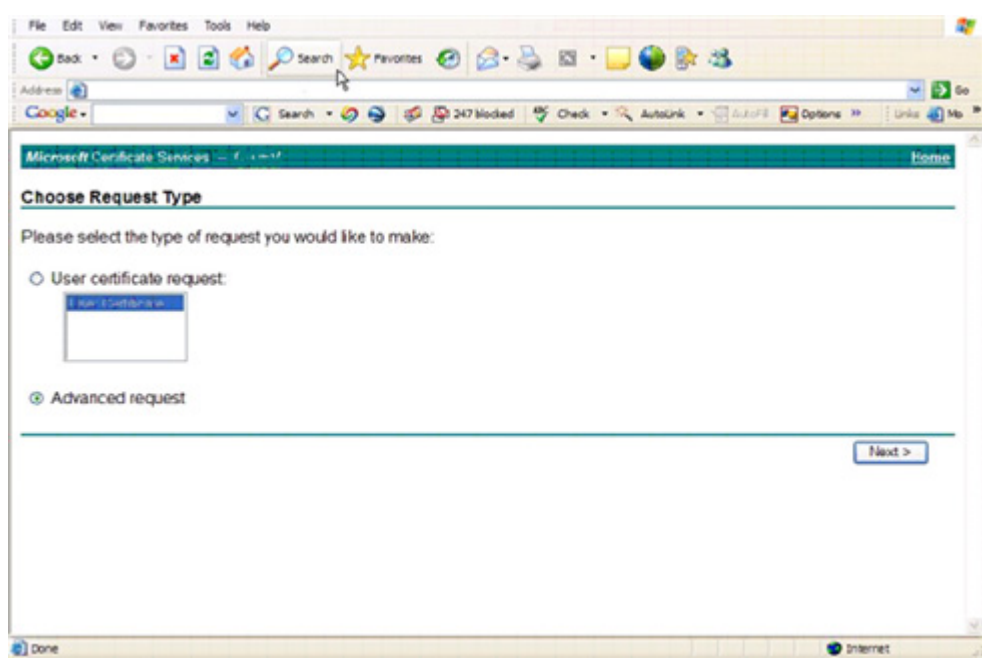

4 base64 エンコード PKCS #10 ファイルを使用して証明書要求を送信するためのオプションを選択して、[Next >] をクリッ クします。

#### **図 9-4. 高度な証明書要求**

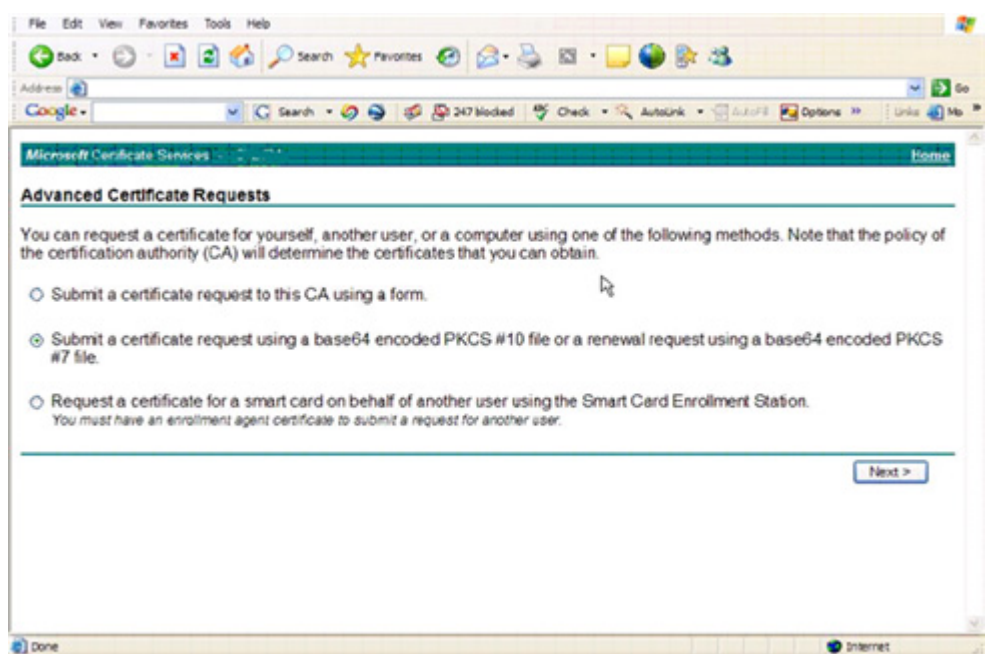

5 CSR 要求の内容をテキストボックスに貼り付けます。Web Server の証明書テンプレートを選択して、[Submit >]をク リックします。

#### **図 9-5. 保存された要求の送信**

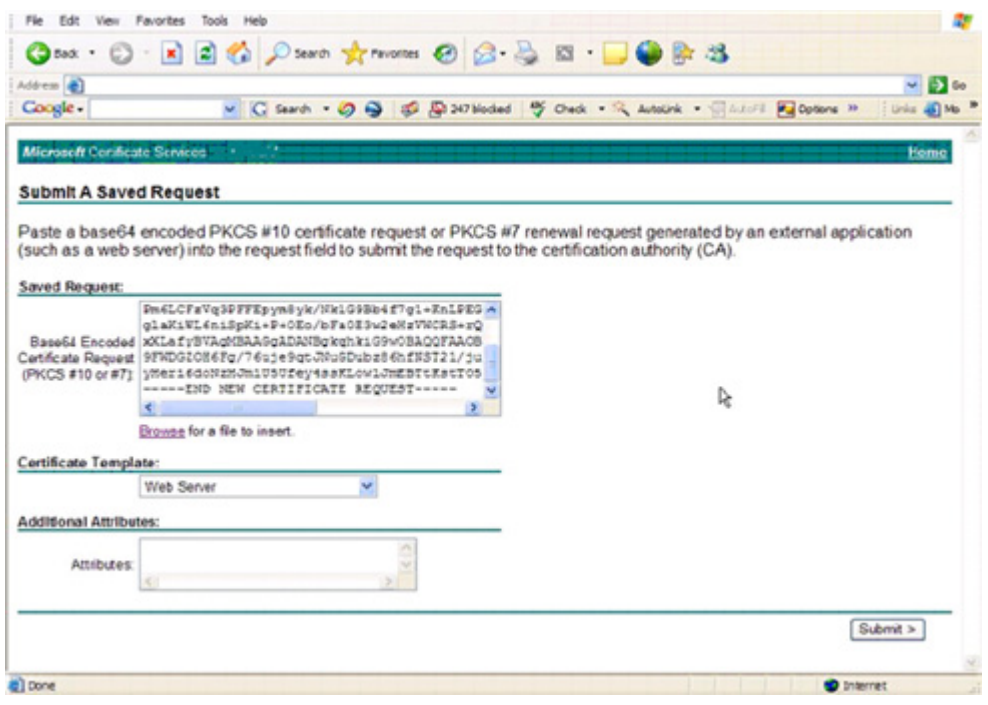

**6** 証明書を保存します。[DER encoded]を選択し、[Download CA certificate]をクリックします。

#### **図 9-6. CA 証明書のダウンロード**

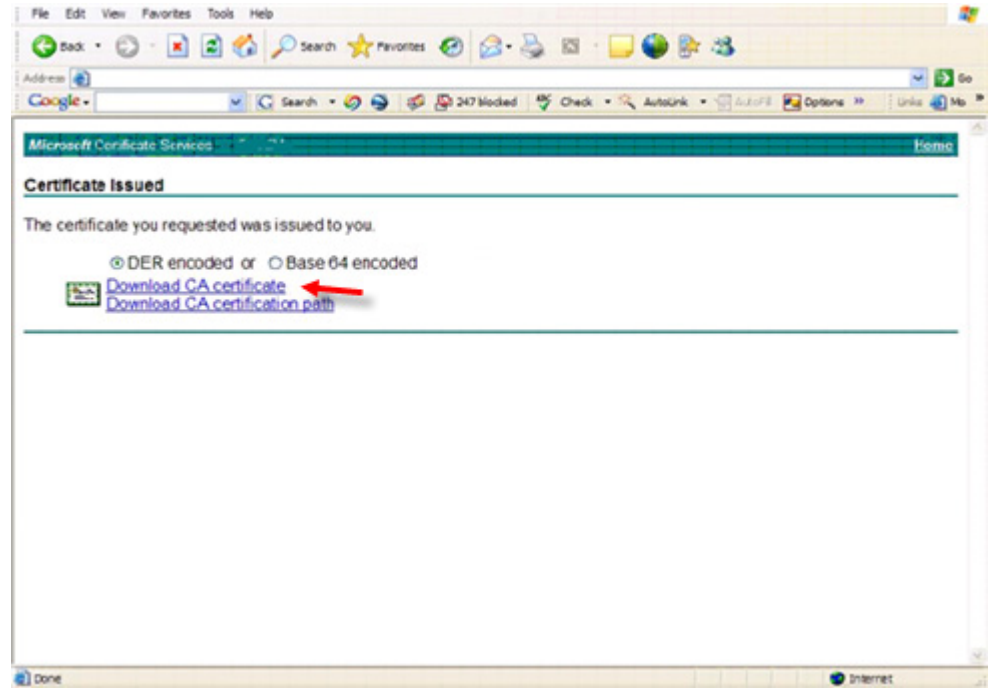

**7** 証明書を保存します。[DER encoded]を選択し、[Download CA certification path]をクリックします。

#### **図 9-7. CA 証明書のダウンロードパス**

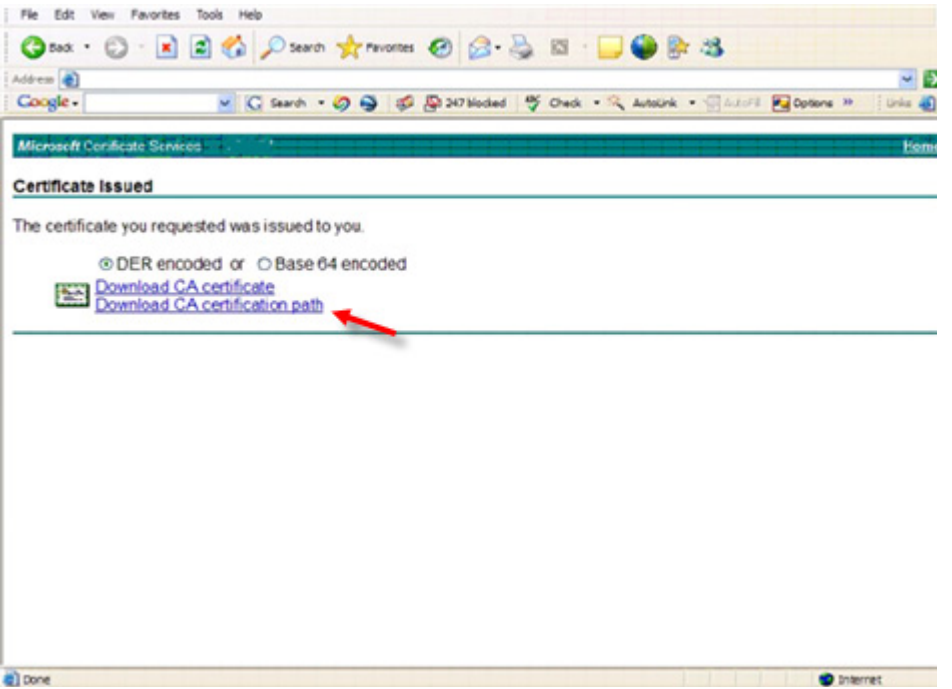

- **8** 変換された署名機関証明書をインポートします。DOS ウィンドウに戻ります。次を入力します。 keytool -import -trustcacerts -file <csr-filename> -keystore cacerts
- **9** 署名機関証明書がインポートされたので、次にサーバー証明書をインポートできます(信頼チェーンを確立できます)。次を 入力します。

keytool -import -alias dell -file <csr-filename> -keystore cacerts 自己署名証明書の別名を使用して、CSR 要求とサーバー証明書をペアにします。

**10** cacerts ファイルのリストは、サーバー証明書の証明書チェーンの長さが 2 であることを示しています。これは、証明書が自 己署名されていないことを示しています。次を入力します。

keytool -list -v -keystore cacerts

チェーン内の 2 番目の証明書の証明書フィンガープリントは、インポートされた署名機関証明書である点に注意してくださ い(リストのサーバー証明書の下にもリストされます)。

サーバー証明書は、署名機関証明書とともに正常にインポートされました。

![](_page_43_Picture_0.jpeg)